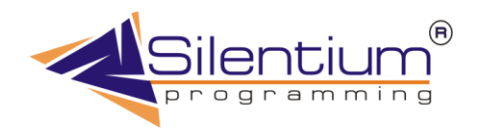

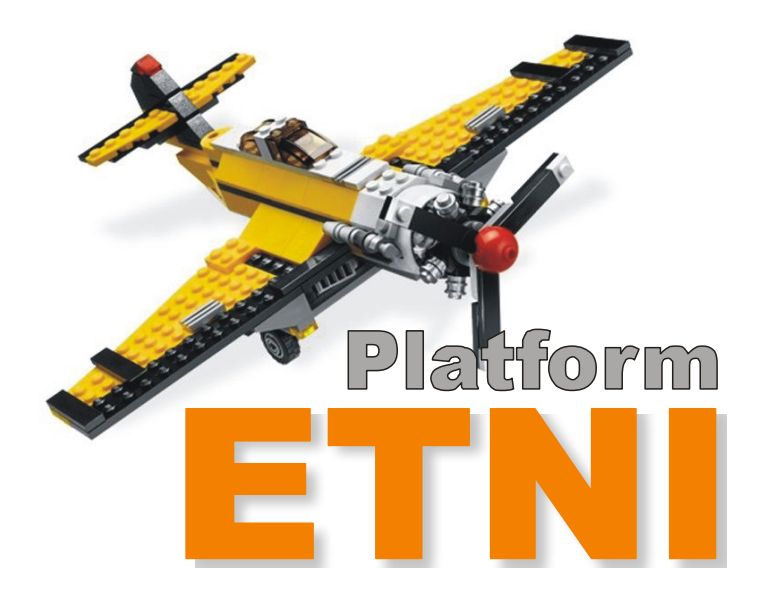

# **Редакторы компонентов ETNI 2**

**Рязань 2022**

# **ETNI 2 Редакторы компонентов**

**Руководство разработчика**

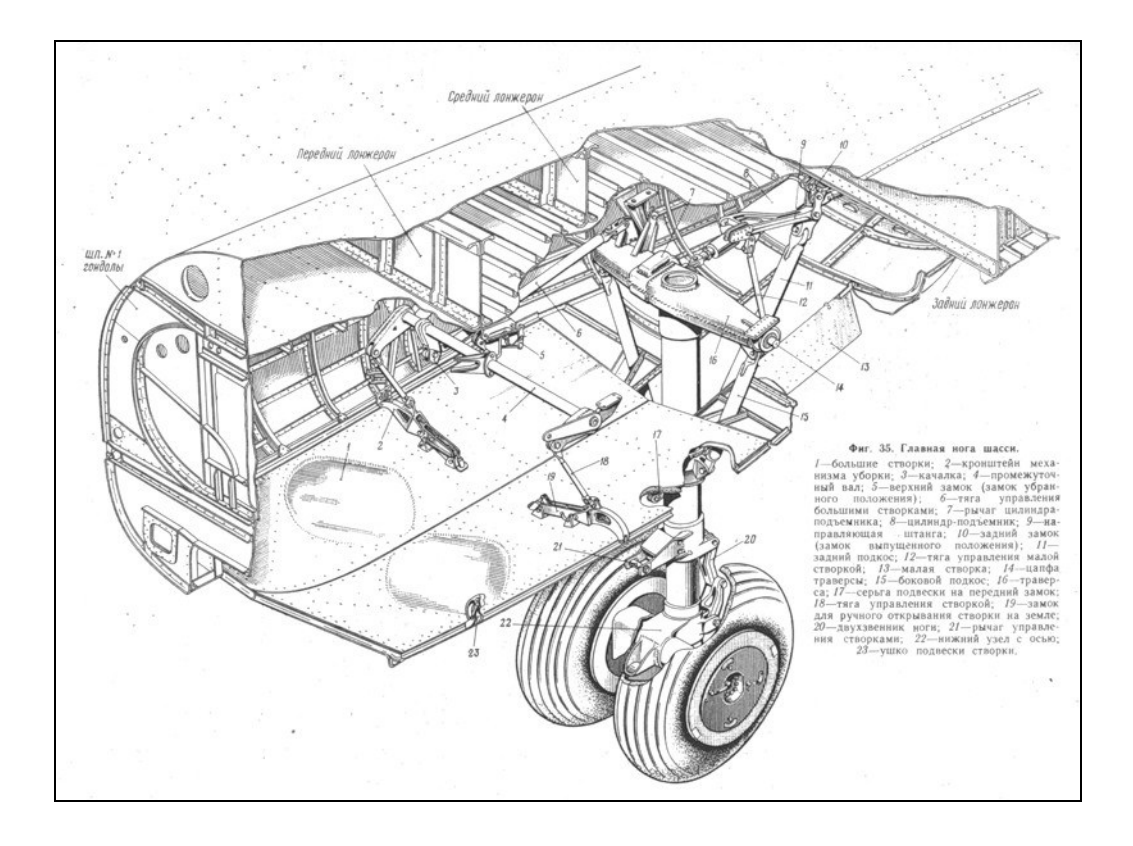

# Содержание

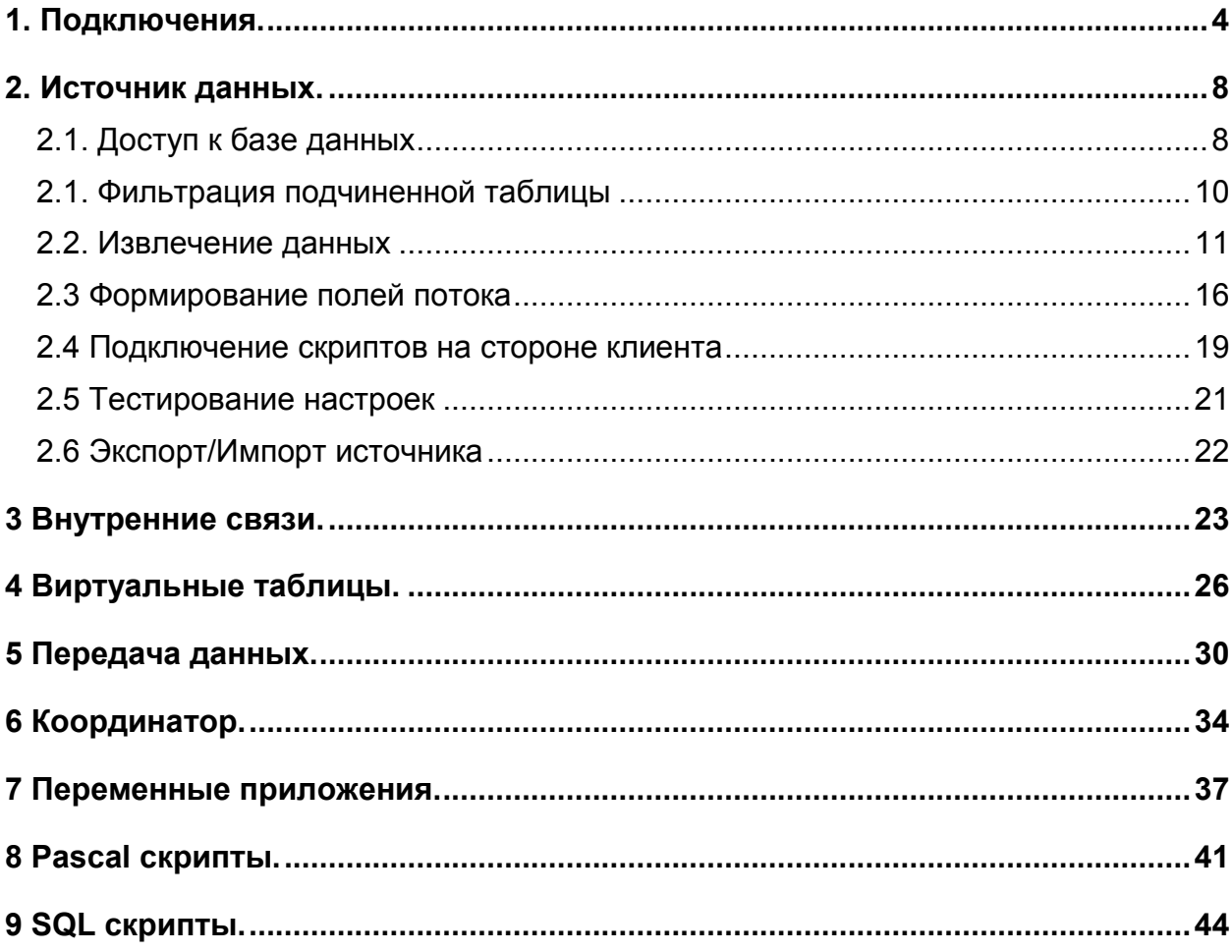

Компания Silentium делает сборку приложений, базирующихся на стандартных компонентах, разработанных нашими программистами. К ним относятся модули общего назначения, осуществляющие доступ к данным, управление переменными окружения, системы фильтрации, раскраски отображения, передачи сохранения, экспорта и так далее.

Большинство компонентов имеют достаточно мощные редакторы, поэтому описания этих редакторов мы решили вынести в отдельное руководство "Редакторы компонентов".

## 1. Подключения.

<span id="page-3-0"></span>Так как подключение к базе данных является необходимым атрибутом любой нашей системы, ему уделяется значительное внимание. Как правило, подключение и авторизация происходят один раз в начале сеанса работы программы, и завершается при выходе из нее. Бывают и исключения. Но, все по порядку. В описываемом редакторе есть возможность работать сразу с несколькими базами данных. Источники сами подхватывают настроенные подключения по называнию алиасов, если в них не организовано автономное подключение.

| <b>&amp; Подключения</b><br>-101 |                  |                 |                             |               |                  |
|----------------------------------|------------------|-----------------|-----------------------------|---------------|------------------|
| ╳                                |                  | 【BBBX 如如点面 丝晕!? |                             |               | <b>A</b>         |
|                                  | Подключать Алиас |                 | Тип                         | Логин         | Авторизация      |
|                                  | Ла               | DKZ             | <b>BDE</b>                  | <b>SYSDBA</b> | Под общим именем |
|                                  | Да               | KORMOPTIMA BDE  |                             | <b>SYSDBA</b> | Под общим именем |
|                                  | Нет              | DKZ_LAB         | <b>SYSDBA</b><br><b>BDE</b> |               | Под общим именем |
|                                  |                  |                 |                             |               |                  |
|                                  |                  |                 |                             |               | Ūκ<br>Отмена     |

Рис 1.1. Редактор подключений к базам данных

Редактор подключений дает список используемых баз данных. Позволяет добавлять, удалять и редактировать подключения, делать их тонкую настройку, тестировать. Несколько функций дают возможность быстрого вызова дополнительных сервисных программ, поставляемых другими производителями. Это утилиты BDE Administrator, SQL Explorer, ODBC Администратор. Ниже приводиться полный перечень сервисных функций и их описание.

Некоторые подключения могут быть активизированы "по требованию". Такое необходимо, например, на рабочих станциях, где нет необходимых драйверов для доступа к одной из подключаемых баз данных, но программа должна успешно стартовать и не выводить сообщений об ошибке.

Для описанного выше случая используется функция "Подключать". Соответственно в первой колонке списка отображается надпись "Да" или "Нет". Вторая колонка показывает алиас базы данных. Иногда для оптимизации работы используется два алиаса на одну и ту же базу данных. Это может быть алиас BDE или алиас ADO, который полностью формируется в этом редакторе компонента. Колонка "Логин" отображает имя пользователя, под которым происходит подключение. Пароль соответственно не отображается. Важный момент - это тип авторизации. Можно подключаться к базе данных под одним и тем же пользователем, который здесь настроен, но правильнее транслировать пользователя, который непосредственно вводит свое имя и пароль для входа в систему. Это более надежно, но требует дополнительных усилий со стороны администратора базы данных и не всегда удобно для развития системы.

Ниже представлена таблица с описанием полного перечня доступных функций. Многие кнопки вызывают дополнительные окна, требующие ввода настроек.

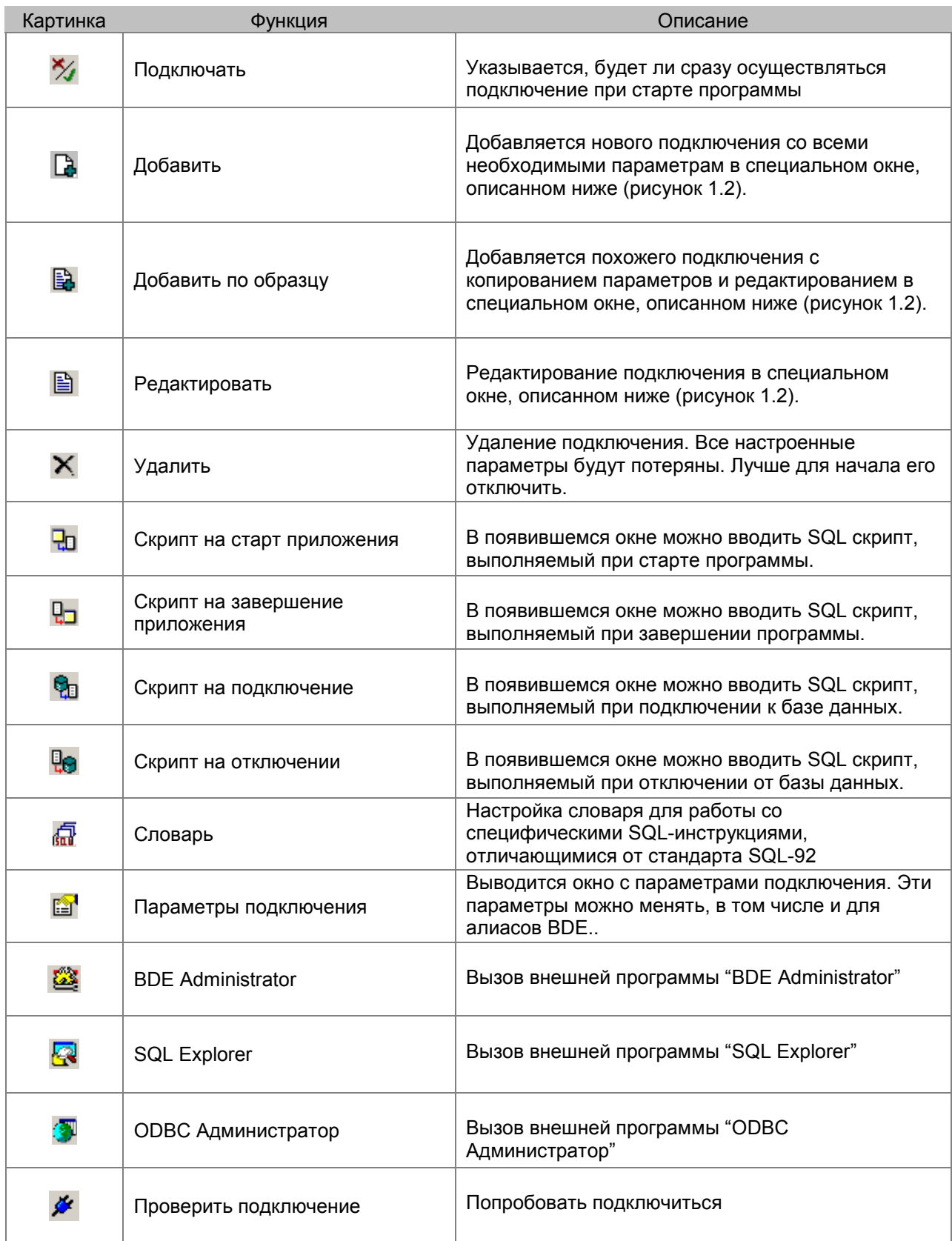

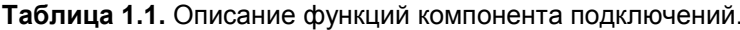

Редактирование, добавление подключений происходит в специальном окне, которое позволяет определить тип подключения

- **RDF**
- $\times$  ADO
- **FUSION**

BDE - Borland Database Engine. Хорошо зарекомендовавшая себя технология, но, к сожалению, остановившаяся в своем развитии. Дает хорошие результаты, универсальность, скорость, но требует дополнительных инсталляций на рабочем месте пользователя.

ADO - ActiveX Data Objects. Технология доступа к данным, включающая набор высокоуровневых интерфейсов, позволяющих разработчикам обращаться к данным на любом языке программирования. Для новых операционных систем устанавливается сразу же с Windows. Пытается закачать все данных на компьютер пользователя, чем достигается иллюзия скорости. Но при работе с миллионом записей до невозможности нервирует человека. Если учитывать это при разработке, то в принципе неплохо.

FUSION – Functional Universal Serial Input Output Navigation. Универсальная система обмена данными. базирующаяся на использовании стандартных провайдеров, в том числе по технологии noSQL (not only SQL), когда данные обрабатывается непосредственно в памяти и сохраняются в виде XML-файлов. Технология поддерживает отложенные изменения, синхронизацию с помощью встроенных автоматических искусственных первичных ключей. Технология FUSION впервые предложена компанией Silentium в 2005 году в качестве канала интеграции с учетными системами на уровне приложений.

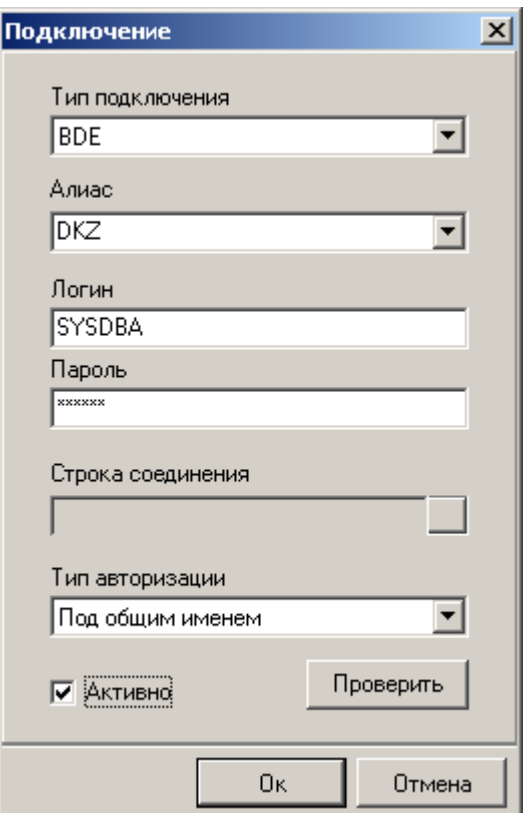

Рис 1.2. Настройка подключения с использованием разных технологий

Алиас выбирается из существующих, если это BDE (они настраиваются средствами Borland), Если это ADO или FUSION, то в этом окне самое время дать алиасу имя. С логином и паролем не будем углубляться - это и без того понятно. Строка соединения дает интерфейс от Microsoft, его описание выходит за рамки редакторов компонентов. Настройки там разные и зависят от базы данных, выбранного при этом провайдера. Показано на рисунке 1.3 "Свойства связи с данными.

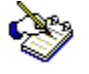

При настройке ADO рекомендуем в том месте, где пишется путь, не прописывать путь напрямую, а использовать макроподстановку с помощью параметра [РАТН]. Большинство наших систем поддерживают такую запись. Это позволяет легко переносить программу в другое место без особых усилий.

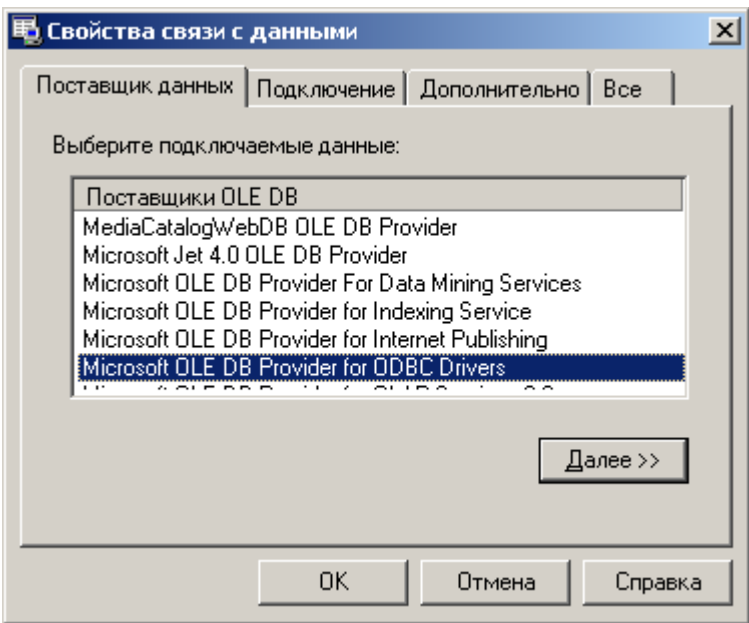

Рис 1.3. Прямое использование технологии драйверов ADO

Тип авторизации зависит от архитектуры организации данных. Если это просто подключение, например, к DBF-фалам, то ни имя не пароль не требуется. А вот для SQL-серверов можно всех подключать под одним именем, тогда не требуется дополнительная раздача прав. Но правильнее подключать под тем именем, под которым пользователь входит в систему. В таком случае требуется заранее на SQL-сервере задать такого пользователя и дать ему такой же пароль, как и в нашей системе. Это правильнее, но не всегда возможно. Уважаемый разработчик, за вами выбор из двух вариантов

- √ Под общим именем
- √ Под именем пользователя.

Ставить галочку "Активно" рекомендуем для часто используемых баз данных, тогда в начале сеанса происходит подключение, и дальнейшее открытие окон идет быстрее. Представляемый ниже скрипт на подключение пишется на языке SQL и поддерживает макроподстановку переменных окружения.

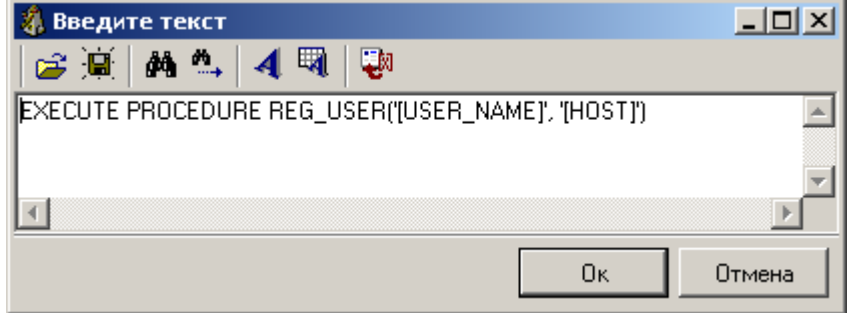

Рис 1.4. Написание скриптов на подключение и отключение базы данных

#### 2. Источник данных.

<span id="page-7-0"></span>Базовый компонент построения систем баз данных - это источник. Для многих сторонних архитектур такой компонент является просто доступом к таблицам, у нас же это нечто большее. Его оригинальное название MetaSource, что переводиться как метаисточник. То есть не только данные, но и описание способов работы с ними. Этот компонент имеет обширный набор функций, сервисов и позволяет на базе представленных в нем настроек не только выводить таблицы, но и связывать их между собой, делать поиск, фильтрацию. Он позволяет легко строить графики, а так же реализовывать многомерный анализ данных.

Для начала обозначим основные возможности работы метаисточника и затем уже перейдем к конкретному описанию каждого поля настройки и возможных сценариев работы с ними. Некоторые функции могут дублировать описанный выше компонент подключения к базам данных. Это связано с тем, что наш источник может работать самостоятельно в составе тестовых приложений.

Основные функции источника:

- √ Доступ к базе данных
- √ Фильтрация подчиненной таблицы
- √ Извлечение данных
- √ Формирование полей потока
- √ Подключение скриптов на стороне клиента
- √ Тестирование настроек
- √ Экспорт/Импорт источника

## 2.1. Доступ к базе данных

<span id="page-7-1"></span>Как уже отмечалось в компоненте подключения к базам данных, метаисточник может самостоятельно напрямую извлекать данные. Он имеет несколько видов подключения, а именно:

- **BDF**
- **ADO**
- **CDE**
- ClientDataset
- $\checkmark$  Custom

Все эти технологии перекрывают возможные варианты использования описываемого компонента. Обычно, для стандартных баз данных используется BDE или ADO, для доступа к таблицам в оперативной памяти тип CDE (Container Dynamic Engine). ClientDataset поддерживает обмен данными с DLL-функциями (так же общее назначение в составе специальных приложений, написанных на Delphi). Все, что не классифицируется в предыдущих вариантах, подключается как Custom (в том числе специальные компоненты прямого доступа). Последний вариант подключения полностью передает управление стороннему источнику и отвечает только за подпись полей (подключение к базе данных делается отдельно).

Технологию BDE описывать нет смысла - она используется во многих системах. Достаточно указать только имя алиаса в источнике.

Технология ADO применяется в двух вариантах. В одном случае выбирается алиас ADO по имени, во втором можно организовать доступ прямой настройкой строки соединения стандартным редактором. Это иллюстрирует рисунок Рис 1.3. "Прямое использование технологии драйверов  $ADO$ ".

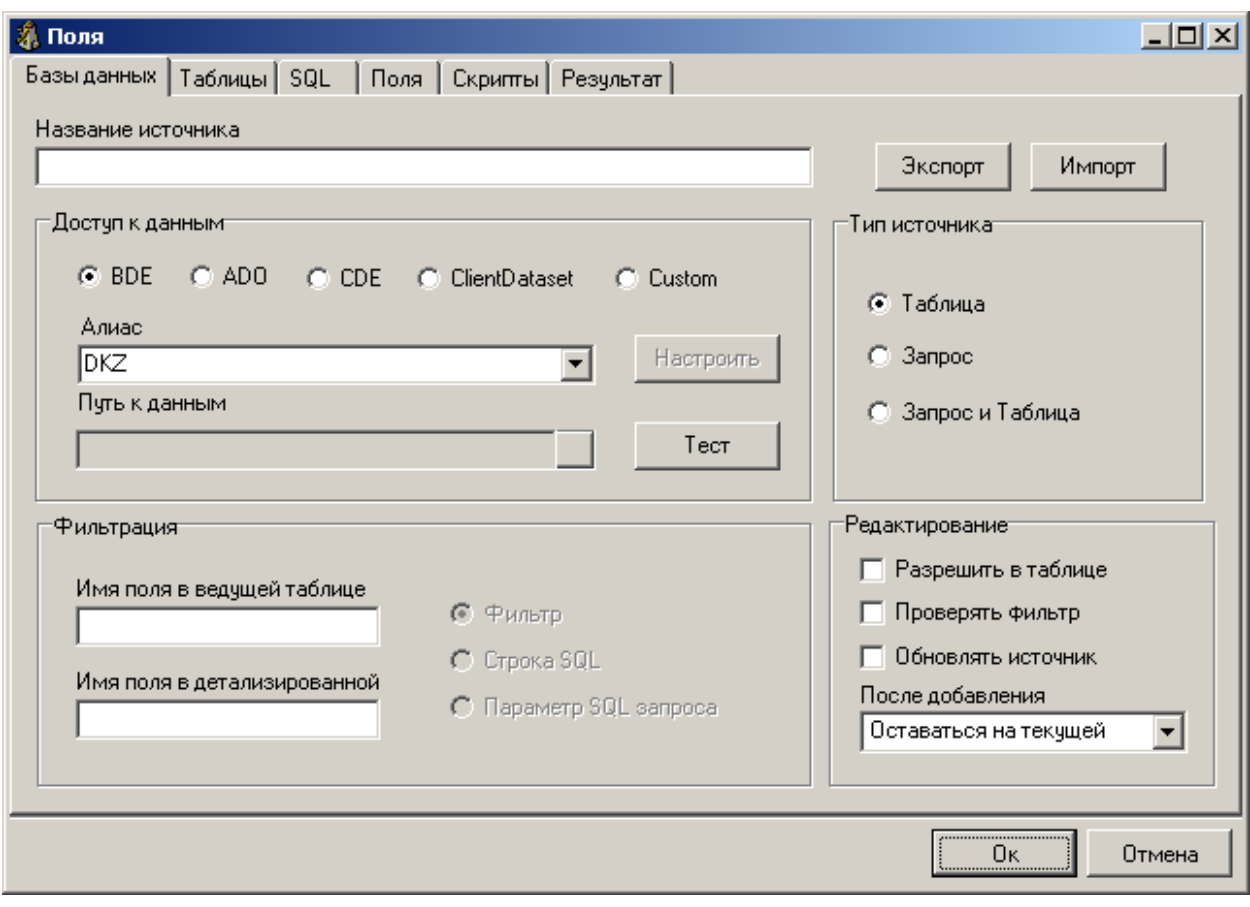

Рис 2.1.1. Источник. Доступ к базе данных

Для использования предустановленных строк ADO можно дополнительно задавать путь к каталогу, При этом в списке алиасов выбираются следующие варианты

- $\checkmark$  DBASE
- $\times$  ACCESS
- $\checkmark$  EXCEL
- $\checkmark$  CUSTOM

Для первых трех в списке достаточно указать путь – система сама правильно подберет драйвер. для всех остальных случаев доступа через ADO следует выбирать CUSTOM. После того как соединение настроено, его можно протестировать командой "Тест".

Для некоторых систем требуется указывать имя источника. Оно указывается в графе "название источника и фигурирует в дальнейших настройках. Рекомендуется давать источнику осмысленные имена, что, несомненно, облегчает дальнейшее развитие и совершенствование системы.

Источник так же может быть настроен по типу

- √ Таблица
- $\checkmark$  3anpoc
- √ Запрос и таблица

В зависимости от задачи следует правильно выбирать тип источника. Для начинающих разработчиков рекомендуется начинать с таблиц и их связывания. Этот метод требуется, когда речь идет о вводе данных. Если же делаются отчеты, графики или построение анализа с помощью многомерного куба, то правильнее выбрать тип "Запрос". Это тип требует знания языка SQL. Предполагается, что на отдельной закладке разработчик сам напишет инструкцию по извлечению записей

На рисунке 2.1.1 показан так же блок, связанный с редактированием. Здесь можно настроить поведение самого редактирования записей, а так же действий по его завершению. Редактирование подразумевает не только изменение записи, но ее добавление и добавление по образцу. При редактировании есть варианты:

- Разрешить в таблице.
- Проверять фильтр.
- Обновлять источник

Если разрешить редактирование в таблице, то изменение данных происходит на месте без вызова специально окна, в котором есть кнопка "Ok" и "Отмена". Эти окна генерируются автоматически на основании информации введенной в описании полей. Если эту галочку не поставить, то ввод осуществляется напрямую в таблице.

Когда выставлена галочка "Проверять фильтр", то перед сохранением изменений происходит проверка соответствия условиям фильтрации и если условие не удовлетворяется, то генерируется сообщение об ошибке. Это может быть полезно, например, когда данные показываются за определенный диапазон дат. Если перед сохранением не проверить, входит ли дата в диапазон, то добавляемая запись тут же фильтруется, и не будет показываться пользователю, пока тот не сменит рабочий период. Если запись после ввода пропадает из поля зрения, то это может дезориентировать оператора, поэтому рекомендуем включать эту опцию. Иногда такая проверка может быть лишней – это уже решать разработчику приложений.

После того, как запись была изменена, ее необходимо обновить, с тем условием, что она могла быть подправлена в триггере непосредственно на сервере. То есть надо показывать какой она стала после вставки. Это дополнительная задержка, поэтому эту опцию можно отключать для ускорения работы системы, но, как правило, такое обновление необходимо.

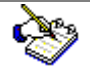

Если опция " Обновлять источник" отключена, то при повторном редактировании может возникать сообщение об ошибке, что другой пользователь изменил запись. Тогда оператор может просто обновить источник данных соответствующей клавишей.

Поле того, как произошло добавление новой записи (в том числе добавление по образцу), есть возможность по-разному позиционировать текущую запись:

- Оставаться на текущей
- Перейти в конец таблицы
- Перейти на добавленную запись
- $\checkmark$  Не обновлять изменения

Самый правильный вариант здесь - перейти на добавленную запись. Это наиболее логично – пользователь добавляет запись и на нее переходит. Но для больших объемов данных это может быть связано со значительной задержкой (некоторым 2-3 секунды – уже долго). К тому же требования к поведению бывают разные. Потому предусмотрено несколько вариантов. Попробуйте разные из них.

#### 2.1. Фильтрация подчиненной таблицы

<span id="page-9-0"></span>Полный вариант фильтрации реализуется в специальном компоненте, который будет описан в отдельной главе. Источник реализует один вариант, когда необходимо отфильтровать один подчиненный источник (связь один ко многим). Предполагается, что второй источник уже подключен и настроен. Достаточно только указать имя поля в ведущей таблице и имя поля в детализированной.

| Грчппы |  |                                                       |  |                     | Товары                                           |  |
|--------|--|-------------------------------------------------------|--|---------------------|--------------------------------------------------|--|
|        |  | $\boxdot$ bo box $ \mathbb{I} \cdot \mathbb{I} \cdot$ |  |                     | $\boxdot$ bo box $ \mathbb{I} \cdot \mathbb{I} $ |  |
|        |  | Код г Название                                        |  | Код группы Название |                                                  |  |
|        |  | 152   ВАФЛИ                                           |  |                     | 162 ИРИС БУРЕНКА (молочный имп.эт.)              |  |
|        |  | 161 ВОСТОЧНЫЕ СЛАДОСТИ                                |  |                     | 162 ИРИС ВОЛШЕБНЫЙ(ЗОЛОТОЙ)КЛ                    |  |
|        |  | 150   ДРАЖЕ                                           |  |                     | 162 ИРИС ДЕТСКИЙ                                 |  |
|        |  | Другое                                                |  |                     | 162 ИРИС ЗАБАВА СЛАСТЕНЫ                         |  |
|        |  | 149│ЖЕВАТ.КОНФЕТЫ, ХОЛОДКИ, ЖЕ                        |  |                     | 162 ИРИС ЗОЛОТОЙ КЛЮЧИК                          |  |
|        |  | 156∣ЗЕФИР,ПАСТИЛА                                     |  |                     | 162 ИРИС ЗОЛОТОЙ КЛЮЧИК ИМП.ЭТ                   |  |
|        |  | 162 ИРИС                                              |  |                     | 162 ИРИС КИС-КИС                                 |  |
|        |  | 151   КАРАМЕЛЬ                                        |  |                     | 162 ИРИС КИС-КИС ЗАВ."В ЗАМОК"                   |  |
|        |  | 148   КЕКСЫ,ТОРТЫ,РУЛЕТЫ,ПИРОЖН                       |  |                     | 162 ИРИС КИС-КИС ИМП.ЭТ.                         |  |
|        |  |                                                       |  |                     |                                                  |  |

**Рис 2.2.1.** Пример связывания ведущее детализирующей таблицы

В приведенном на рисунке примере связаны две таблицы по коду группы. Когда пользователь перемещается по левой таблице, то правая автоматически обновляется и показывается товар по выбранной слева группе. Для этих целей и предназначена фильтрация подчиненной таблицы.

#### 2.2. Извлечение данных

<span id="page-10-0"></span>Как было указано в предыдущей главе, данные можно извлекать как с помощью запросов на языке SQL, так и с помощью связывания таблиц. Связь записей таблиц происходит один к одному. То есть одной записи в главной таблице соответствует одна запись в подчиненной таблице.

В качестве поля для связывания в подчиненной таблице используется первичный ключ (поле с непустыми и не повторяющимися значениями). Если одной записи соответствует несколько, то из них берется первая (а точнее первая попавшаяся). Ошибки при этом не возникает.

Связи могут быть простыми, так и сложными и иметь разную топологию.

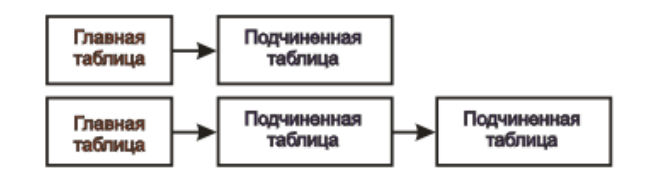

**Рис 2.2.1.** Пример простых связей таблиц.

Для простых связываний характерно большинство приложений. Например, для справочника товаров можно сделать связь между справочником и единимой измерения. Более сложный пример, когда к строке накладной привязывают сам товар, а уже товар имеет код единицы измерения, связь с которым осуществляется через таблицу.

Примечательно, что в нашем компоненте можно делать и сложные связи по нескольким полям. Такая связь необходима при использовании составного индекса. Мы такие связи не рекомендуем ввиду их сложного восприятия, но при использовании натуральных ключей, либо интеграцией с чужими системами такие связи бывают просто необходимы.

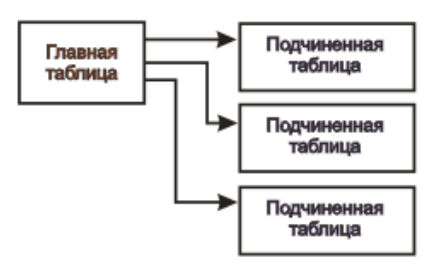

**Рис 2.2.2** Пример с несколькими подчиненными таблицами, связанными с главной.

Связи на рисунке 2.2.2 характерны для заголовков документов. Например, накладная может быть связана сразу с таблицей предприятий, с менеджером, с договором. Особенно такие связи хороши, когда требуется связать одну таблицу несколько раз, как в случае, когда плательщик одно предприятие, а грузополучатель - другое.

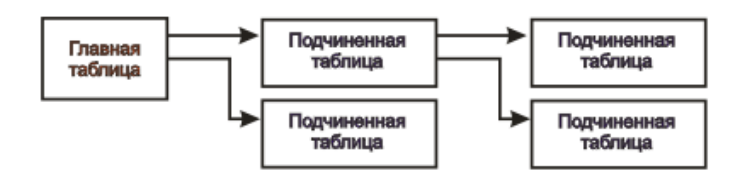

**Рис 2.2.3** Пример с несколькими сложноподчиненными таблицами.

Подобные связи (как на рисунке 2.2.3) более характерны для подсистем планирования, контроля договорных отношений, производственных процессов, имеющих множество связей. Самих связей может набраться с десяток и их реализацию следует вести поэтапно, вводя в строй новые и проверяя получаемые результаты.

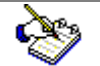

При решении задач связывания нет ничего хуже пропущенных значений. Настоятельно рекомендуем использовать первичные ключи, а так же ссылочную целостность, которая не позволяет вводить оборванные записи.

Даже если такие записи имеются (с некорректными кодами, пропущенными значениями), то в любом случае компонент пытается найти подходящие варианты для связи. Рассмотрим иллюстрирующий пример для трех таблиц PERSON (Ответственное лицо), TASKRESULT (Результаты задания), TASKJOURNAL (Журнал неисправностей),

Обращаем ваше внимание, что перечень таблиц идет в обратном порядке. То есть самая нижняя – это главная таблица (или основная). Следом за ней идут вверх таблицы имеющее подчинение. Порядок таблиц имеет значение и иногда результат может быть разным даже при одних и тех же связывающих полях.

В нашем примере (на рисунке 2.2.4) реализовано две связи между тремя таблицами. Связи эти пишутся в последней колонке. В зависимости от того, какая таблица является более главной, на той строке и записывается связь. Синтаксис связи "XXX-YYY". При чем, XXX-имя поля в главной таблице, XXX-Алиас (имя) подчиненной таблицы. Несколько связей разделяются точкой с запятой "**;**". В приведенном примере сделано две связи:

- $\checkmark$  CODE PERSON-PERSON;
- $\checkmark$  CODE TASKRESULTS-TASKRESULTS:

Можно было бы возразить, что тут не хватает поля в подчиненной таблице, но эта информация берется из колонки "Индекс". В приведенном примере это поля CODE\_PERSON и CODE\_ TASKRESULTS.

Для открытия и связывания одной и той же таблицы несколько раз используются алиасы таблицы. Если алиас не проставляется, то система автоматически прописывает алиас таблицы, идентичный ее названию.

Итак, для связывания таблиц необходимо заполнить следующие колонки

- База данных
- Таблица
- Алиас таблицы
- Связи

База данных, как правило, не указывается и берется из первой закладки метаисточника. Но иногда требуется сделать связь между таблицами из нескольких баз данных. Так же это поле используется при оптимизации работы BDE. С этим полем работают функции "Установить алиас таблицам" и "Очистить алиасы у таблиц".

При заполнении названия таблиц вопросов не возникает, однако следует учитывать некоторые особенности самих СУБД. Для Oracle уместно указывать область/владельца через точку (например, RAIN.COMPANY), для драйверов dBase пишут расширение dbf (например, COMPANY.DBF), для Excel-таблиц пишут в квадратных скобках, да еще знак доллара в конце (например [Книга1\$]). Всех фантазий разработчиков драйверов невозможно даже вообразить, так что написание таблиц зависит от конкретной базы данных.

Алиас таблицы дается разработчику, чтобы он написал название таблицы в том виде, в котором ему будет удобно ее использовать в дальнейшем при построении клиентского приложения. Это должно быть простое слово без точек и спецсимволов, желательно латинскими буквами.

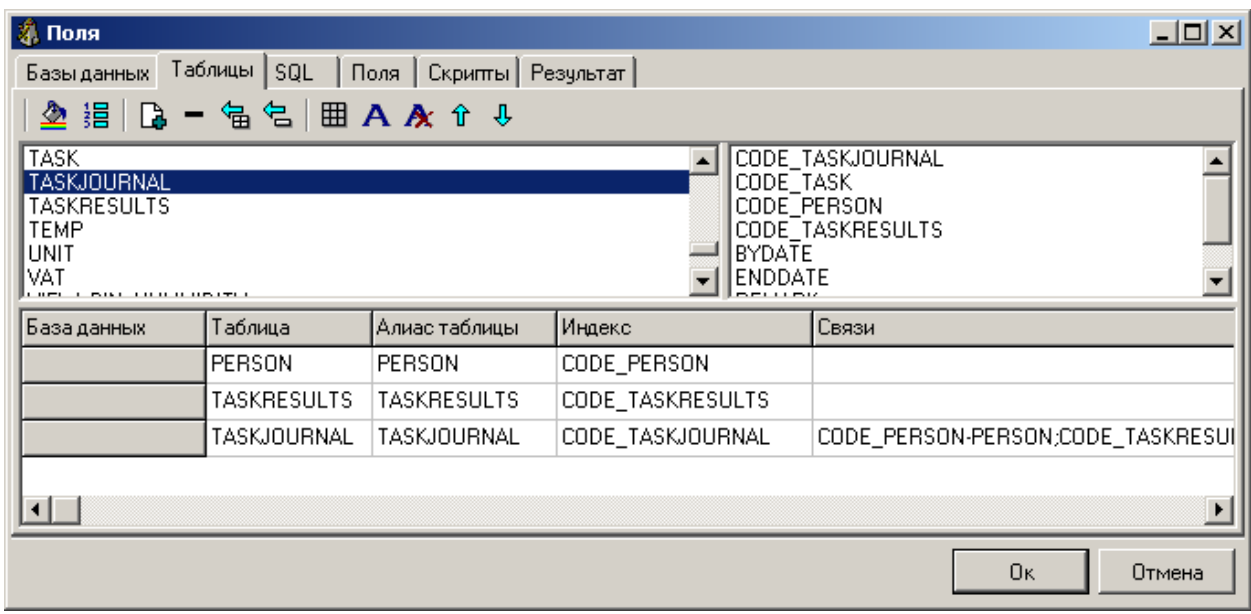

**Рис 2.2.4** Пример связывания трех таблиц.

Чтобы удобно было выбирать таблицы и поля, в верхней части окна расположены два списка – левый список дает перечень таблиц (двойным щелчком проставляется выбранная таблица в поле таблица). Используйте функцию "Показать таблицы" для получения их перечня. В правой части показываются для выбранной таблицы с нажатием функции "Показать поля". Поля так же вставляются на двойной щелчок.

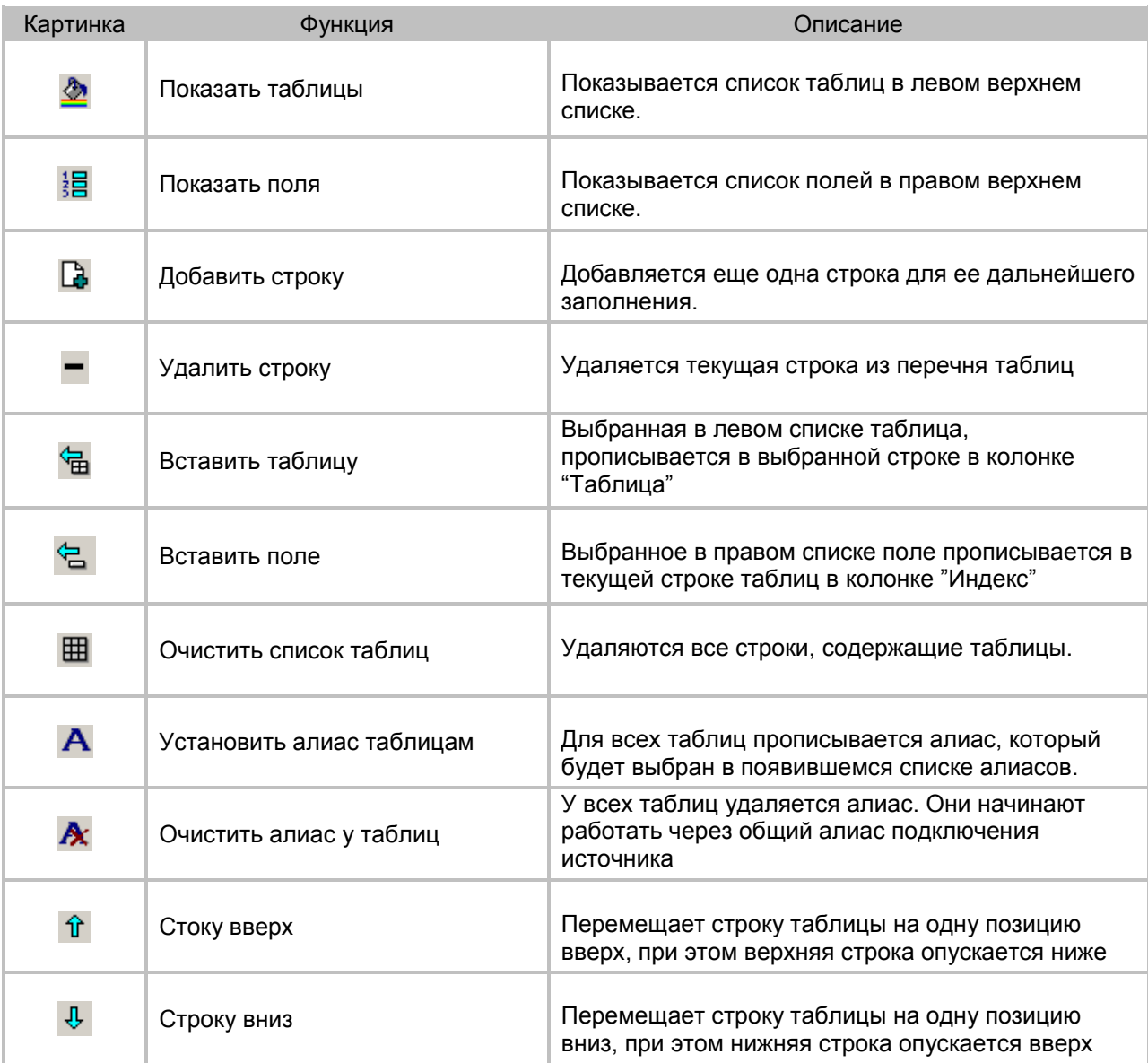

**Таблица 2.1.1** Описание функций для связывания таблиц.

Часто бывает, что имеется уже настроенная схема связей таблиц, но целесообразнее использовать SQL-запрос, либо их комбинированный вариант. Тогда, на основании настроенных связей система может сама сгенерировать соответствующий запрос, например для приведенного случая получаем:

*SELECT*

 *TASKJOURNAL.CODE\_TASKJOURNAL AS CODE\_TASKJOURNAL, TASKJOURNAL.CODE\_TASK AS CODE\_TASK, TASKJOURNAL.CODE\_PERSON AS CODE\_PERSON, TASKJOURNAL.CODE\_TASKRESULTS AS CODE\_TASKRESULTS, TASKJOURNAL.BYDATE AS BYDATE, TASKJOURNAL.ENDDATE AS ENDDATE, TASKJOURNAL.REMARK AS REMARK, TASKJOURNAL.DOCUMENT AS DOCUMENT, PERSON.NAME AS PERSONNAME, TASKRESULTS.NAME AS TASKRESULTSNAME FROM PERSON, TASKRESULTS, TASKJOURNAL WHERE TASKJOURNAL.CODE\_PERSON = PERSON.CODE\_PERSON AND TASKJOURNAL.CODE\_TASKRESULTS = TASKRESULTS.CODE\_TASKRESULTS ORDER BY TASKJOURNAL.CODE\_TASKJOURNAL*

Такой запрос можно далее модифицировать, и при желании, остановив его развитие, опять вернуться к предыдущей концепции связывания таблиц.

Настроить запрос, его протестировать, организовать механизмы макроподстановки позволяет закладка с названием "SQL". Ее содержимое становится доступным, когда в выборе типа источника на странице "Базы данных " (рисунок 2.1.1) вбирается опция "Запрос" или опция "Запрос и таблица".

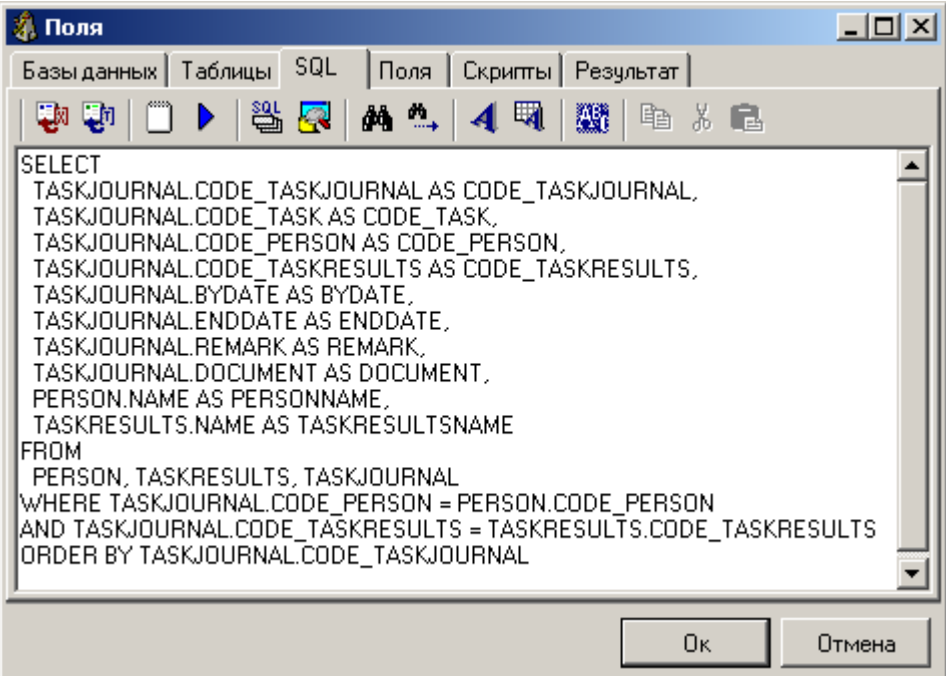

Рис 2.2.5. Пример написания SQL-запроса для извлечения данных.

Основной элемент закладки - это большое область ввода текста. Остальные кнопки - это необходимый сервис для подстановок и проверок, улучшения внешнего вида, вызова других полезных программ.

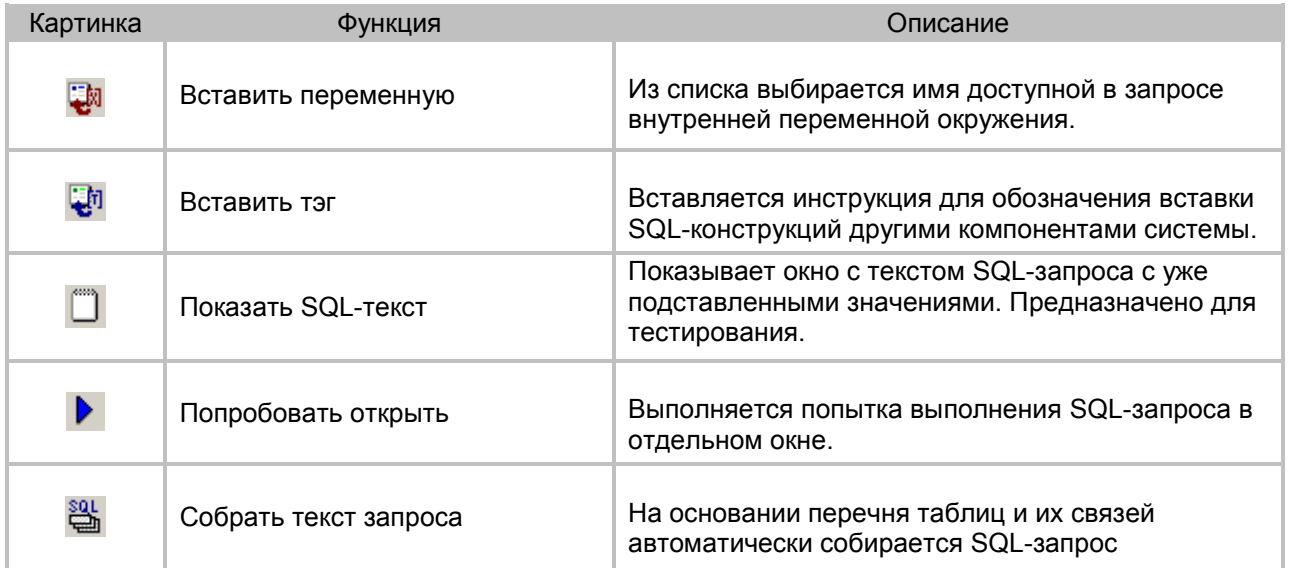

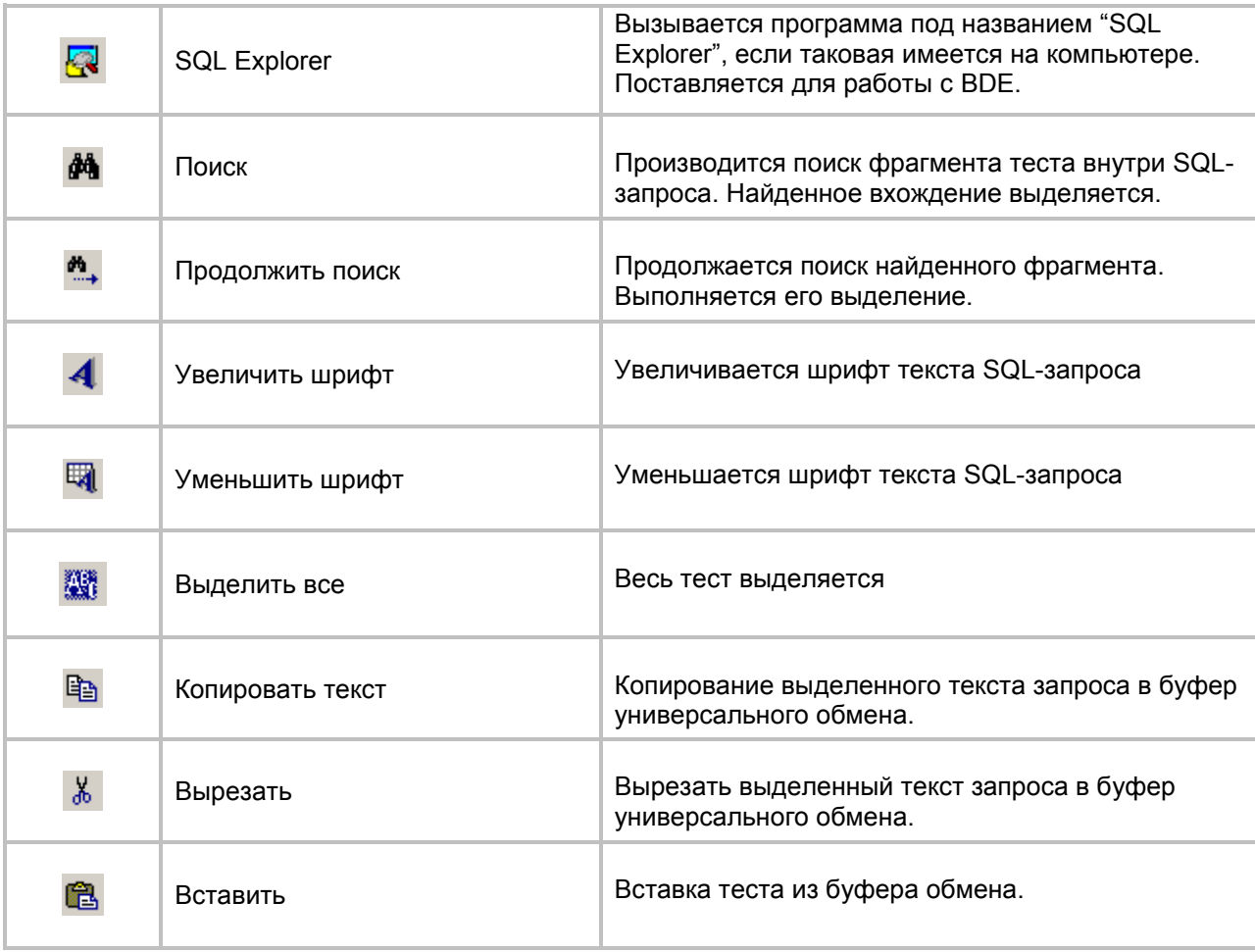

**Таблица 2.2.2.** Функции для подготовки SQL-запросов.

# 2.3 Формирование полей потока

<span id="page-15-0"></span>Настройка полей источника – это одно из самых важных мест в разработке программного обеспечения программ семейства ETNI. Благодаря настройке поля система сама определяет, как отображаются, проверяются и обрабатываются данные. Свойства полей имеют составной характер и могут содержать сколь угодно переключателей. Полный список переключателей находиться в правом списке. Список полей в левом. Описание поля содержит следующие колонки

- Поле
- Метка
- Ширина
- Порядок
- Свойства

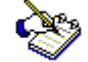

Поля могут добавляться автоматически по нажатию функции "Показать поля таблицы". Далее остается только подписать их названия на русском и поставить при необходимости свойства в нужное поле двойным щелчком на выбранном переключателе из списка.

Невидимые поля можно и не подписывать. Работа с полями происходит эволюционно. Их можно сначала выводить в самом простом варианте, и со временем, улучшать их обработку. Такой подход позволяет системе постепенно эволюционировать, не прибегая к изменению исходно кода.

Первая колонка "Поле" содержит название поля в базе данных, вторая "Метка" - это ее подпись, Ширина дает возможность указывать размер для поля редактирования, Порядок говорит о том, в какой последовательности поля выводятся диалоговом окне. Если два поля имеют один и тот же порядок, то они выводиться одно за другим на той же строке. В свойствах записывается поведение поля в системе. Вариантов тут много. Ниже в таблице 2.2.1 описан их полный перечень.

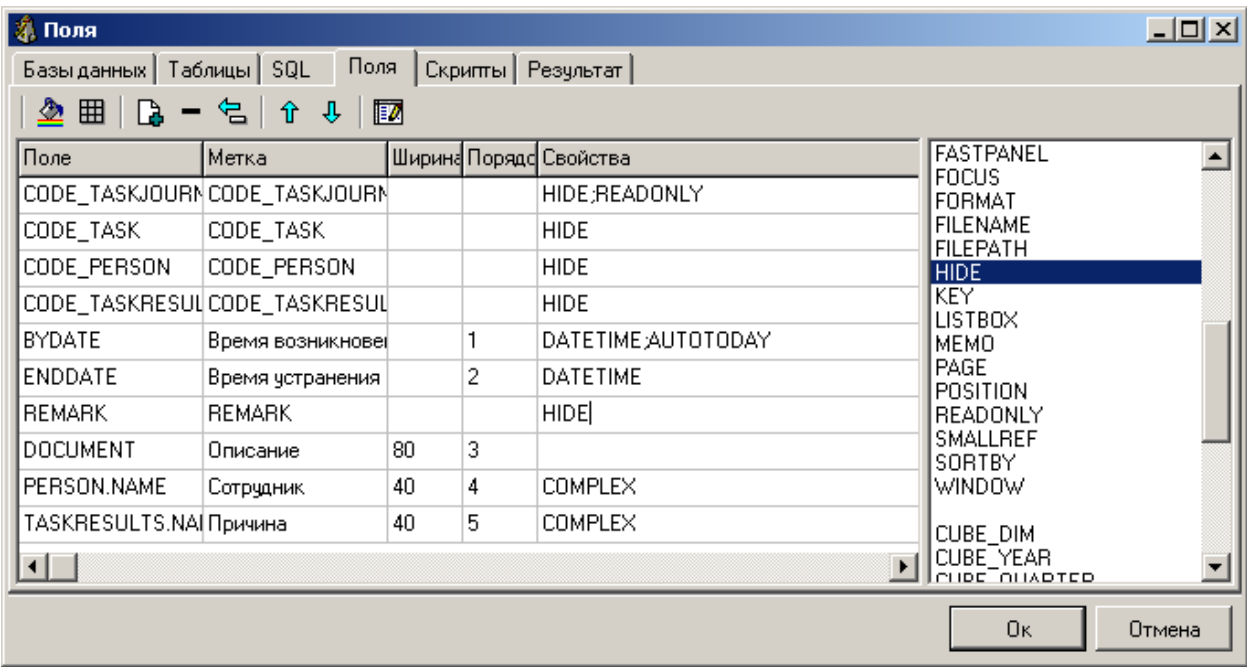

Рис 2.3.1. Настройка полей источник.

Все переключатели неявно разбиты на отдельные блоки

- ✓ Для таблиц и окон редактирования<br>✓ Для многомерных кубов<br>✓ Для графиков
- 
- 

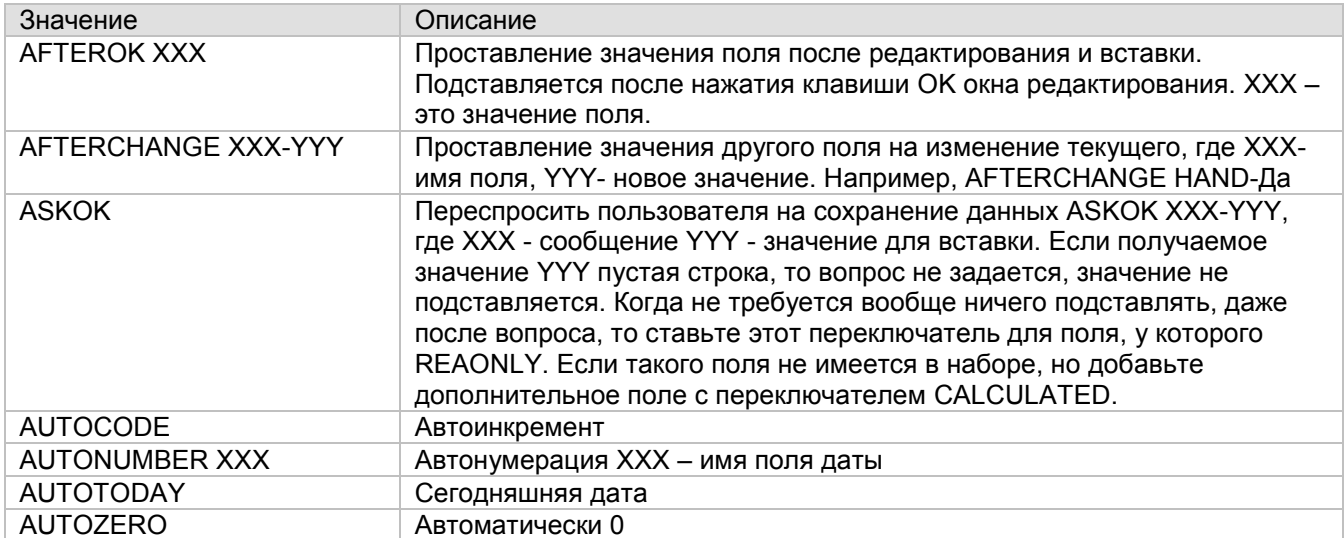

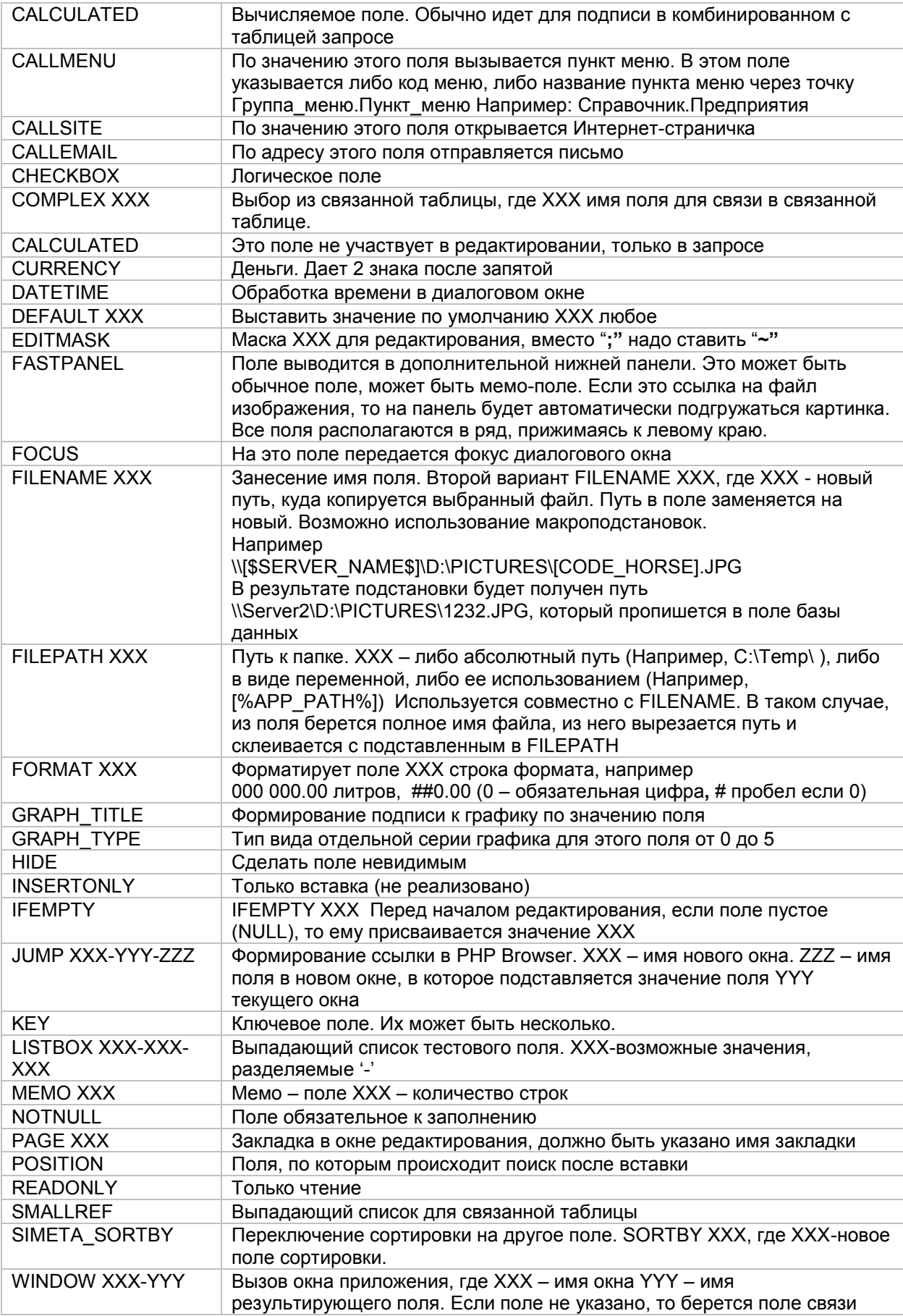

**Таблица 2.2.1** Описание переключателей для источника.

Следует отметить, что наиболее полную реализацию дает приложение ETNI Platform, для других приложений некоторые функции могут не работать в виду особенности архитектуры.

Поля из связанных таблиц пишутся вручную, причем нужно указывать алиас связанной таблицы и затем уже имя поля через точку. Например, Company.Name

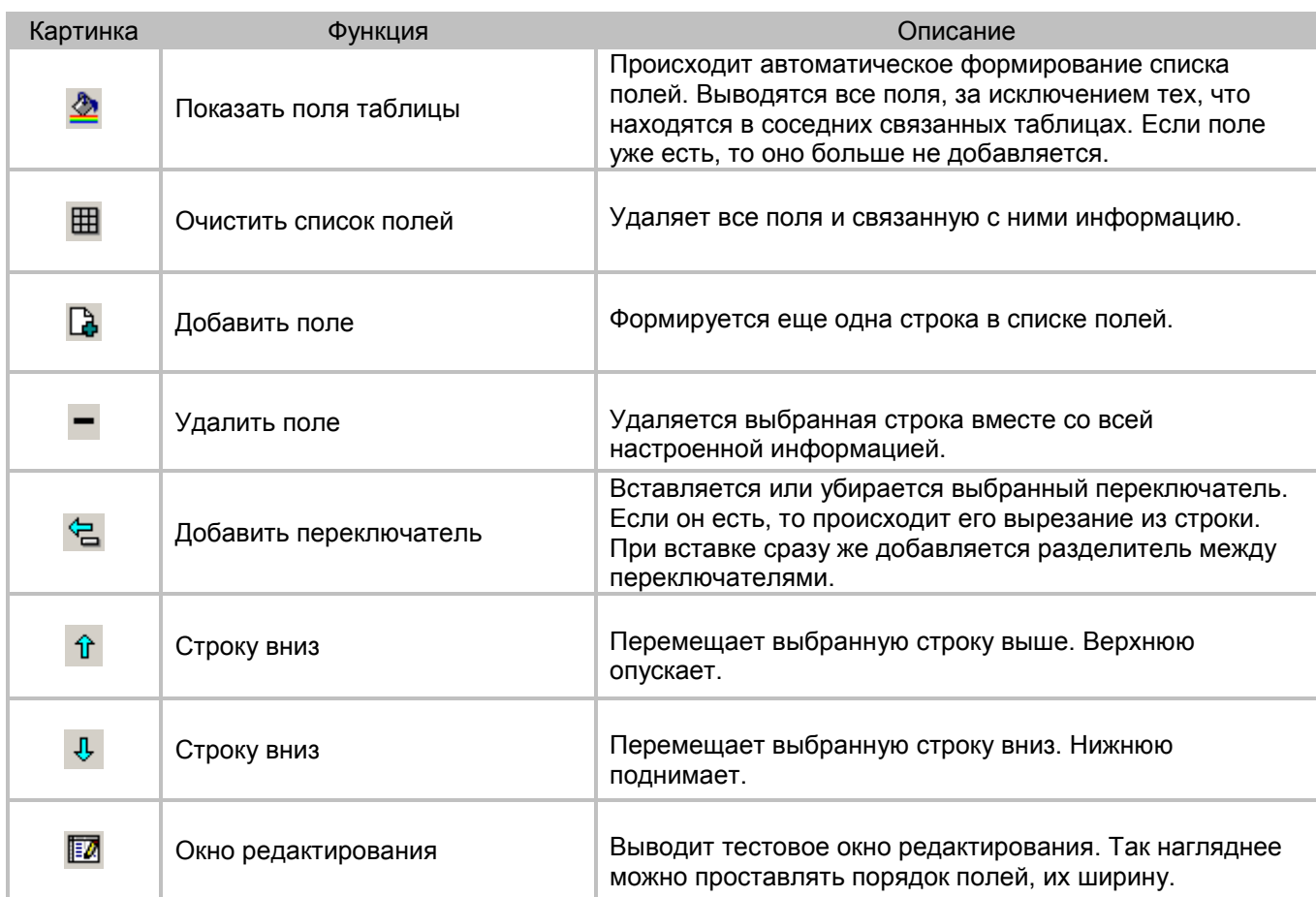

**Таблица 2.2.2** Описание функций работы с полями.

#### 2.4 Подключение скриптов на стороне клиента

<span id="page-18-0"></span>Работа наших приложений построена таким образом, чтобы создавать системы, не прибегая к программированию пользовательских интерфейсов. Но, не смотря на то, что около 95% функционала является стандартным, остается еще 5% из которых 3% можно не делать, но остается 2% или даже 1%, но очень важный и специфический, который обязателен к исполнению. Для таких редких случаев и организовано подключение скриптов на языках Pascal и SQL. Скрипты можно назначить на следующие события источника:

- Открытие
- До и после редактирования
- До и после добавления
- До и после удаления
- $\checkmark$  На изменение записи (перехода на следующую запись)

Возможно повторное использование кода. Можно один раз написать процедуру и подключать ее к разным источникам.

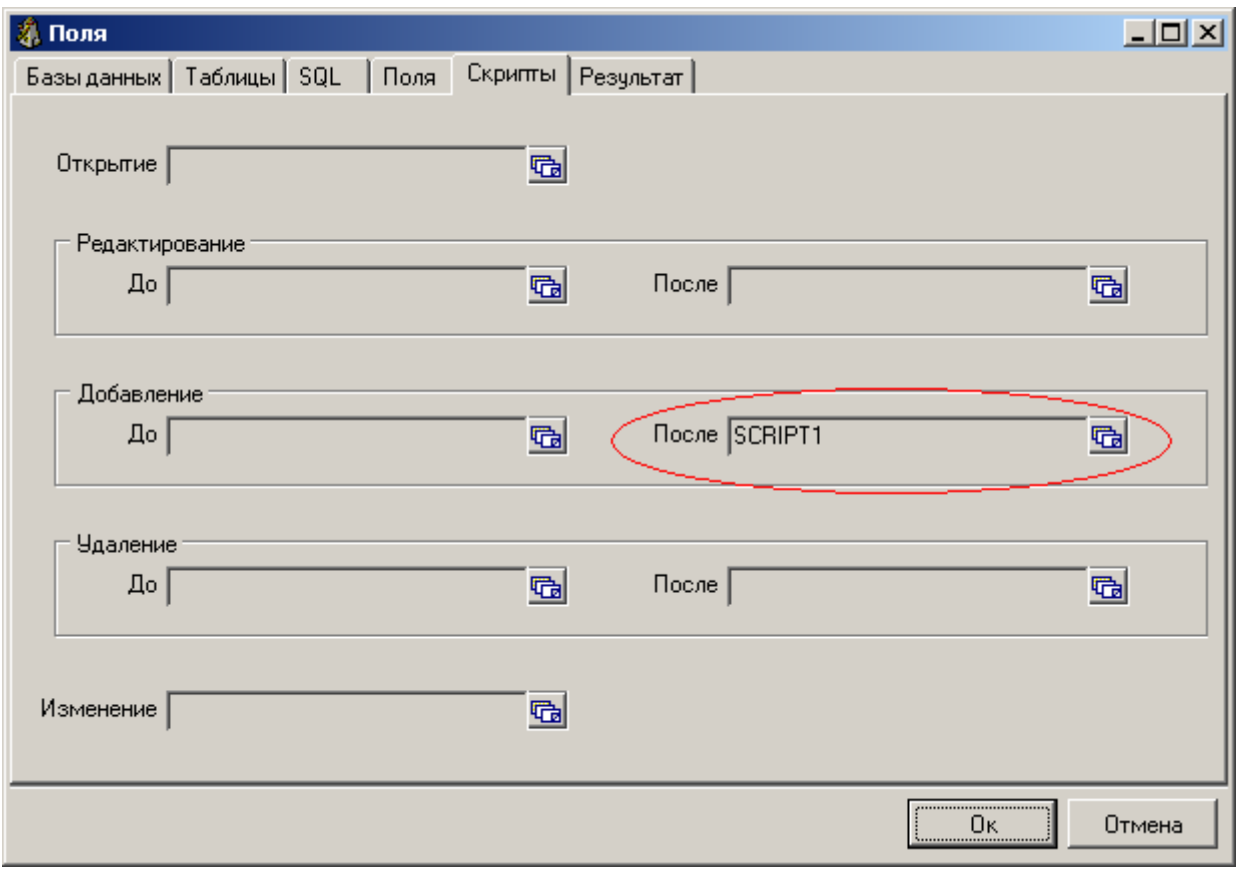

**Рис 2.4.1.** Настройка подключения скриптов.

В окне выбора скрипта можно сразу же его отредактировать или создать новый. Подробнее о работе со скриптами читайте в специальной главе настоящего руководства. На рисунке 2.4.2 показан пример скрипта. Здесь происходит проверка существования похожих предприятий в базе данных. Выводиться предупреждающее сообщение такого вида: "Найдены похожие предприятия: 5 шт.".

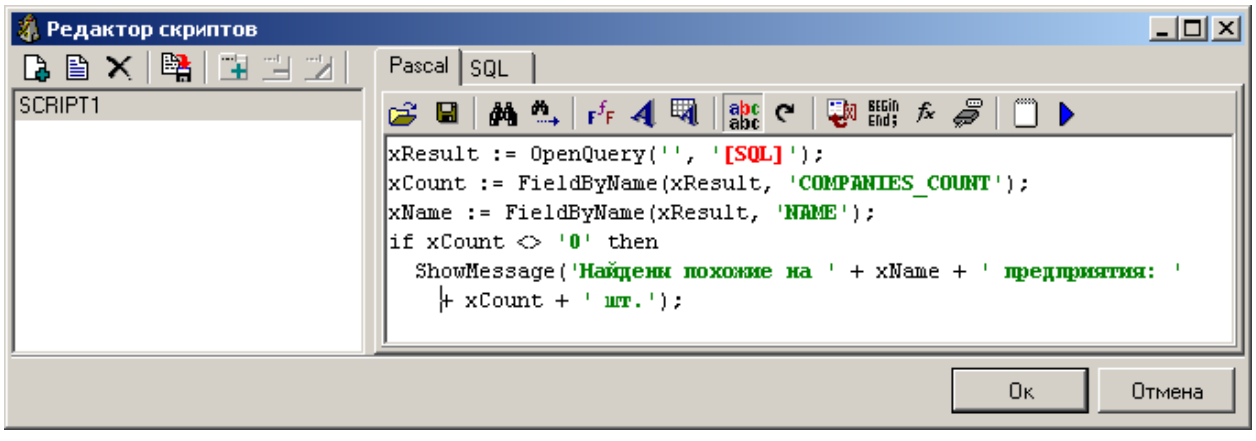

**Рис 2.4.2.** Выбор и редактирование скрипта для события.

Скрипт подключен на завершение добавления записи. На второй закладке располагается запрос, написанный на языке SQL. Он выглядит следующим образом:

**SELECT** COMPANIES\_COUNT AS COMPANIES\_COUNT, NAME AS NAME **FROM** SPR\_FIND\_COMPANY(**'[NAME]'**);

#### 2.5 Тестирование настроек

<span id="page-20-0"></span>Сразу же, не выходя из режима редактирования компонента, можно протестировать получаемый результат. Особенно это важно для случаев, когда источник наглядно не виден (кубы, графики, отчеты). На последней закладке (рисунок 2.5.1) есть возможность запустить в действие настроенные таблицы или SQL-запрос

| $  \_   \square   \times  $<br>Поля                        |               |         |                       |                                                                       |  |  |  |
|------------------------------------------------------------|---------------|---------|-----------------------|-----------------------------------------------------------------------|--|--|--|
| Результат<br>Таблицы SQL<br>Поля<br>Скрипты<br>Базы данных |               |         |                       |                                                                       |  |  |  |
| B B                                                        |               |         |                       |                                                                       |  |  |  |
| Время возникновения Сотрудник                              |               | Причина | Время устран Описание |                                                                       |  |  |  |
| 03.07.2007                                                 | Аничкина М.П. | Поломка |                       | Сгорел эл, двигатель на дробилке № 3.<br>в                            |  |  |  |
| 03.07.2007                                                 | Аничкина М.П. | Поломка |                       | Посмотреть 119 тр-р - возможно ослабла цеп)                           |  |  |  |
| 03.07.2007                                                 | Аничкина М.П. | Поломка |                       | На 668 питат, поменять задвижку на реечну()                           |  |  |  |
| 05.07.2007                                                 | Аничкина М.П. | Поломка |                       | Задвижка на весах М.Д. не закрывается.                                |  |  |  |
| 18.07.2007 8:40:00                                         | Баринова В.В. | Поломка |                       | 18.07.2007 9:1 Не закрывалась задвижка на весах М Д-собр $\downarrow$ |  |  |  |
| 17.07.2007 10:30:00                                        | Баринова В.В. | Поломка |                       | 17.07.2007 11: Постоянно срабатывает концевик на 119 -тр-д.           |  |  |  |
| 23.07.2007 8:25:00                                         | Аничкина М.П. | Поломка |                       | 23.07.2007 8:5 Замена клапана на подаче солевого р-ра на ве           |  |  |  |
| 30.07.2007 15:05:00                                        | Баринова В.В. | Поломка |                       | 30.07.2007 16:[Не закрывается - задвижка - на весах - М-Д-            |  |  |  |
| 30.07.2007 18:20:00                                        | Аничкина М.П. | Поломка |                       | 31.07.2007 16∏ремит нория №550 (или оторвался ковш или р              |  |  |  |
|                                                            |               |         |                       |                                                                       |  |  |  |
|                                                            |               |         |                       | Ūκ.<br>Отмена                                                         |  |  |  |

**Рис 2.5.1.** Тестирование получаемых результатов.

Здесь же проверяется добавление записей в таблицу, редактирование, добавление по образцу.

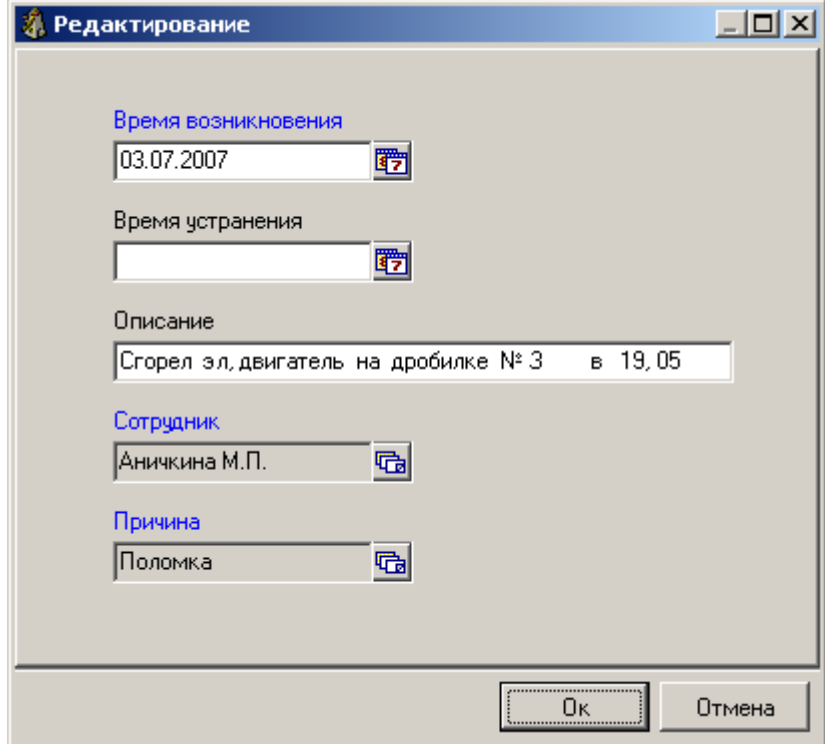

**Рис 2.3.2** Тестирование окна редактирования.

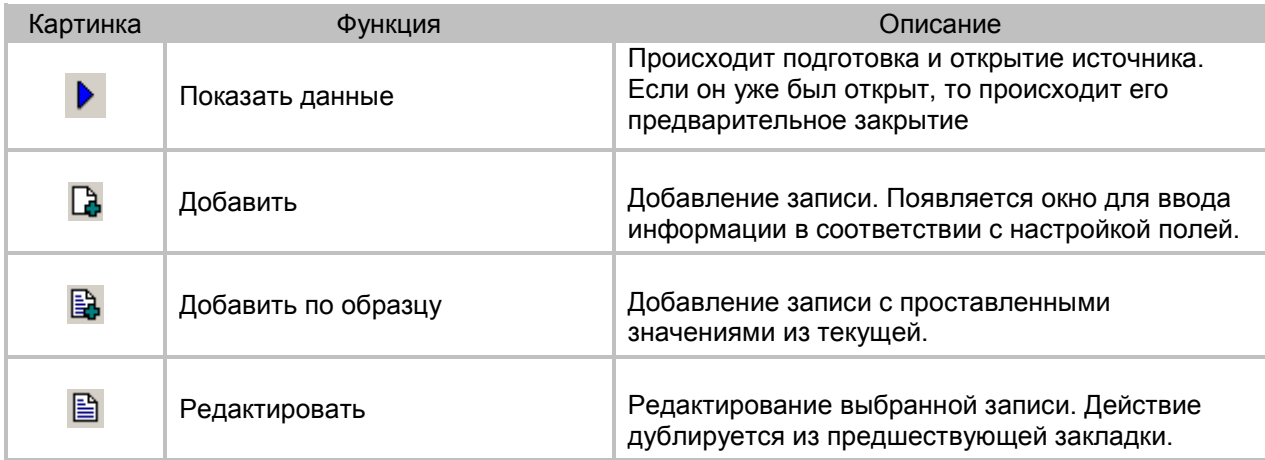

**Таблица 2.5.1** Тестирование источника. Описание функций.

#### 2.6 Экспорт/Импорт источника

<span id="page-21-0"></span>Иногда требуется переносить настройки источника из одной системы в другую. Особенно это бывает важно при тестировании отдельных узлов приложения. Для этих целей на первой закладке редактора компонента (рис 2.1.1) предусмотрено две кнопки ""Экспорт" и "Импорт". Каждая кнопка выводит диалог по выбору файла, Одна кнопка для открытия, вторая для сохранение. Файлы представляют из себя простые текстовый файлы со структурой ini.и могут легко читаться, в том числе, и web- приложениями.

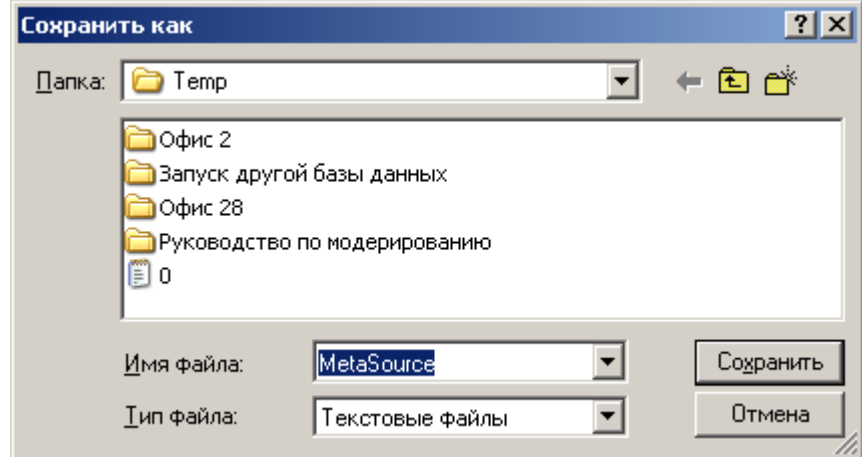

**Рис 2.6.1.** Экспорт источника в текстовый файл.

Работа источника проявляется во многих компонентах, поэтому и требует такой сложной и точной настройки. Рекомендуем использовать его поэтапно от простого к сложному. Некоторые функции могут не поддерживаться настольными СУБД. Наиболее удобно его применение именно для SQLсерверов. В нашей компании основные внедрения проходят на Firebird и Oracle для небольших и крупных многопользовательских приложений.

Перечень переключателей постоянно пополняется, в тестовом режиме их не сразу вносят в список, но их можно добавлять путем прямого ввода. Допускается использование собственных переключателей при программировании новых систем на базе компонента TSiMetaSource,

#### 3 Внутренние связи.

<span id="page-22-0"></span>Внутренние связи используются во многих местах настройки приложений. Задача этого компонента - это фильтрация и макроподстановки источника. В зависимости от того, какой тип источника используется, рекомендуется делать либо подстановку, либо фильтрацию.

Не рекомендуем использовать механизмы фильтрации источника, если он работает с SQLзапросами. При таком подходе система полностью копирует результат запроса на рабочую станцию. Таблица же наоборот делает фильтрацию на стороне сервера.

Смысл связей в том чтобы правильно "подхватить" поступающую информацию и в нужный момент осуществить правильное отображение данных. Эта информация может поступать как от других окон, так же может быть статически прописана в редакторе компонента, может поступать из переменной приложения, может получать значения в результате диалога с пользователем, выбором из другого окна. Такой компонент – это возможный сервис вокруг источника.

|                                                               | $\Box$<br><b>А. Параметры фильтрации</b>   |                  |                          |      |                   |               |  |  |
|---------------------------------------------------------------|--------------------------------------------|------------------|--------------------------|------|-------------------|---------------|--|--|
|                                                               | Настройка   Внешние параметры  <br>Подпись |                  |                          |      |                   |               |  |  |
| $\mathbb{B} - \mathbb{B}$<br>$\bigcirc$ $\bigcirc$ $\bigcirc$ |                                            |                  |                          |      |                   |               |  |  |
| Подпись                                                       | Тип                                        |                  | Поле извлеч Поле вставки |      | Знак Значение     | Переключатели |  |  |
|                                                               | <b>FILTER</b>                              |                  | CODE_MOVETYPE =          |      | 2                 |               |  |  |
| Примечания                                                    | INFO.                                      |                  | <b>REMARK</b>            | $=$  | Требчет чточнения | INPUT_STRING  |  |  |
| Дата                                                          | INFO.                                      | DATEBEGIN BYDATE |                          | $>=$ | 01.01.2012        | APP_VARIABLE  |  |  |
|                                                               |                                            |                  |                          |      |                   |               |  |  |
|                                                               |                                            |                  |                          |      |                   | Ūκ<br>Отмена  |  |  |

**Рис 3.1.** Настройка фильтраций и подстановок.

На первой закладке "Настройка" объявляются активные параметры. Если эти параметры пришли извне, то их можно просмотреть на второй закладке и на третьей закладке происходит макроподстановка подписи. Обычно это подпись окна, но возможны и другие варианты использования. Этот компонент позволяет связывать окна между собой. За счет того, что в нем накапливается информация из предыдущего окна, то связываемые окна становятся независимыми.

Все параметры и их значения можно просматривать в режиме реального времени. Это дает возможность разработчику легко отлаживать взаимодействие окон и добавление новых параметров.

Для подписи параметра можно использовать любые слова и фразы, причем писать их можно не только латинскими буквами, но и кириллицей. В случае взаимодействия с пользователем, эта надпись будет отображаться рядом с вводимым с клавиатуры параметром. Когда происходит макроподстановка внутри SQL-запроса, то эта надпись вставляется внутри квадратных скобок.

Тип параметра может быть одним из трех типов: FILTER, INFO, SPECIAL. Если ставится фильтр, то источник будет отфильтрован по полю, которое указано в колонке "Поле вставки". Если ставить INFO, то происходит просто макроподстановка в запрос, SPECIAL тоже дает макро подстановку, но собирает свои значения в предыдущем окне (его добавлять не следует, это происходит автоматически).

**Silentium 2004-2022 23**

Поле извлечения проставляется при необходимости, но, как правило, его можно не проставлять. Важнее поле вставки. Это поле должно быть в источнике при фильтрации, в противно случае возникает исключительная ситуация.

Что касается знака для связи, то наиболее часто применяется знак равенства "=" (если это связи с кодами), для диапазона дат больше подходит "<=" и ">=", На сегодняшний день знаки могут быть следующие: "=", ">","<","<>",">=","<=". В перспективе будут добавлены операторы внутреннего вхождения.

Поле "Значение" проставлять, обычно не требуется. Система сама его проставляет динамически. Полезно его просматривать для отладки и контроля. Но есть случай, когда его нужно прописать, когда это - статические параметры. То есть их значения ниоткуда не приходят – их прописывает разработчик один раз. Как раз на рисунке 1.3 первый параметр имеет такое свойство. Для настраиваемого журнала устанавливается поле CODE\_MOVETYPE = 2. таким образом, всегда фильтруются записи с таким типом.

Переключатели служат для изменения поведения параметра. Первый вариант APP\_VARIABLE передает обработку приложению и только потом начинает его вставку в источнике. Такие названия параметров зарезервированы. Например: DATEBEGIN DATEEND HOST USERNAME. Так же с этим переключателем вставляются и переменные окружения. Обращаем ваше внимание, что в редакторе внутренних связей квадратные скобки у названий параметров не ставятся.

| Выберите из списка       | $ \Box$ $\times$ |
|--------------------------|------------------|
| APP VARIABLE             |                  |
| ANYFILTER                |                  |
| INPUT DATE               |                  |
| INPUT FLOAT              |                  |
| INPUT_LISTBOX            |                  |
| INPUT CHECKBOX           |                  |
| INPUT STRING             |                  |
| INPUT EDITMASK           |                  |
| INPUT COUNTER            |                  |
| INPUT WINDOW             |                  |
| Ввод строки с клавиатуры |                  |
|                          |                  |

**Рис 3.2.** Выставление переключателя параметра связей.

Ниже приведена таблица с описанием поведения по каждому переключателю. В новых версиях эти переключатели могут наращиваться.

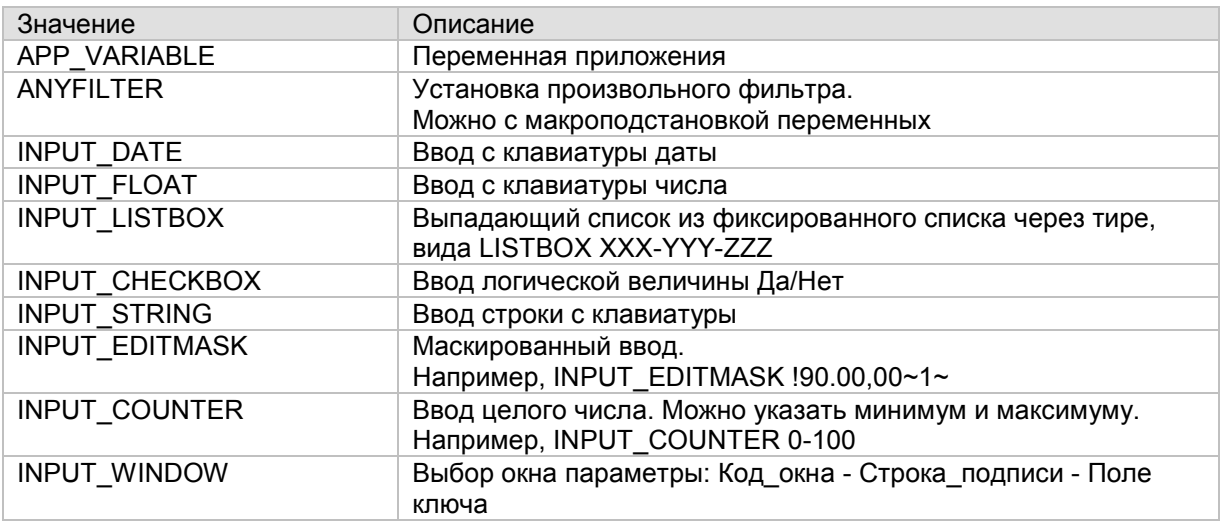

#### **Таблица 3.1** Описание переключателей для параметров внутренних связей.

Вторая закладка сама за себя говорит. Здесь можно посмотреть все, что пришло снаружи (от другого окна). Менять тут ничего нельзя. Следует обратить внимание, нет ли где типа "FILTER". Если есть, то он будет срабатывать вне зависимости от настройки в этом редакторе. Каким будет фильтр можно узнать, нажав "Показать фильтр". Еще есть функция "Подготовить". Она используется крайне редко, когда параметры изменились, но еще не сформированы. Функция может быть полезна в режиме настройки. На рисунке 3.3 показано, как можно просматривать поступающие параметры.

| Параметры фильтрации           |                |                             |             |      |        |                          |        |
|--------------------------------|----------------|-----------------------------|-------------|------|--------|--------------------------|--------|
| Внешние параметры<br>Настройка |                | Подпись                     |             |      |        |                          |        |
| ₾<br>Y                         |                |                             |             |      |        |                          |        |
| Подпись                        | Тип            | Поле извлечния Поле вставки |             | Знак |        | Значение   Переключатели |        |
|                                | <b>FILTER</b>  | [CODE_MOVE−                 | [ CODE_MOVE | $=$  | 119296 |                          |        |
| CODE_COMPANY                   | <b>SPECIAL</b> | CODE_COMPANYCODE_COMPANY=   |             |      | 10     |                          |        |
| CODE_CONTRACT                  | SPECIAL        | CODE_CONTRACCODE_CONTRAC=   |             |      | 7      |                          |        |
| CODE_MOVESTATUS SPECIAL        |                | CODE_MOVESTACODE_MOVESTA =  |             |      | 2      |                          |        |
| CODE_MOVETYPE                  | <b>SPECIAL</b> | CODE_MOVETYFCODE_MOVETYF=   |             |      | 2      |                          |        |
| CODE_PAYTYPE                   | <b>SPECIAL</b> | CODE_PAYTYPE CODE_PAYTYPE = |             |      | 3      |                          |        |
|                                |                |                             |             |      |        | 0ĸ                       | Отмена |

**Рис 3.3.** Передача параметров извне.

Последняя закладка описываемого редактора носит декоративный или оформительский характер. Бывает, что в настраиваемом приложении открывается дополнительное окно и в его заголовке требуется отобразить дополнительную информацию о записи в предыдущем окне. Например, номер накладной, ее дату, название контрагента и так далее. Именно тут это и настраивается. Вам доступны значения всех полей. Выбирайте подходящее поле, нажимая кнопку, справа от области ввода. Если вручную набивать название полей, то можно и ошибиться. Система предлагает выбрать из списка и вставит в то место, где находился ваш курсор до появления списка. Выбранная переменная автоматически заключается в квадратные скобки.

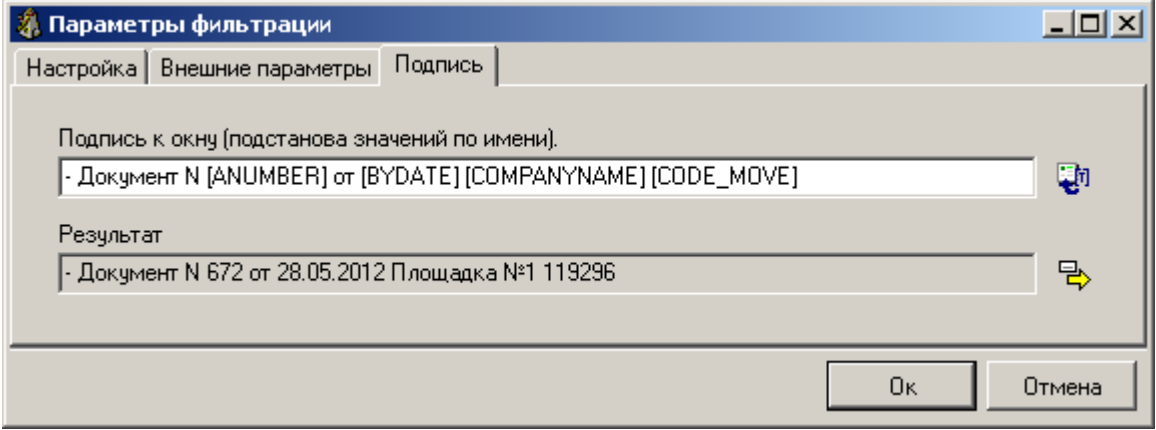

**Рис 3.4.** Настройка подписей (окна) с макроподстановкой.

Тут же не закрывая редактора компонента, можно проверять получаемый результат, если нажать кнопку справа от результирующей строки. При этом появляется сообщение, что компонент приходиться сохранить. Соглашайтесь - не пожалеете.

#### 4 Виртуальные таблицы.

<span id="page-25-0"></span>Виртуальные таблицы используются для эмуляции БД в оперативной памяти компьютера. Для этого они размещаются в так называемых виртуальных базах данных. Это позволяет оперировать данными так как-будто вы работаете с реальной базой данных. Однако виртуальной таблице присуще следующие ограничения:

- Не поддерживается работа с языком SQL
- Не поддерживается ссылочная целостность

Виртуальные таблицы можно сохранить в файл в различном формате (в основном XML), однако в отличие от обычных таблиц изменения сохраняется в файл не при каждом изменении, а только по требованию пользователя.

При создании таблицы необходимо указать еѐ имя. При сохранении в файл таблица может быть разбита на пакеты, размер которых указывается на главной закладке. Эта возможность может быть полезна для очень больших таблиц, так как позволяет уменьшить потребление оперативной памяти при их загрузке (проявляется при работе с etni файлами на web серверах).

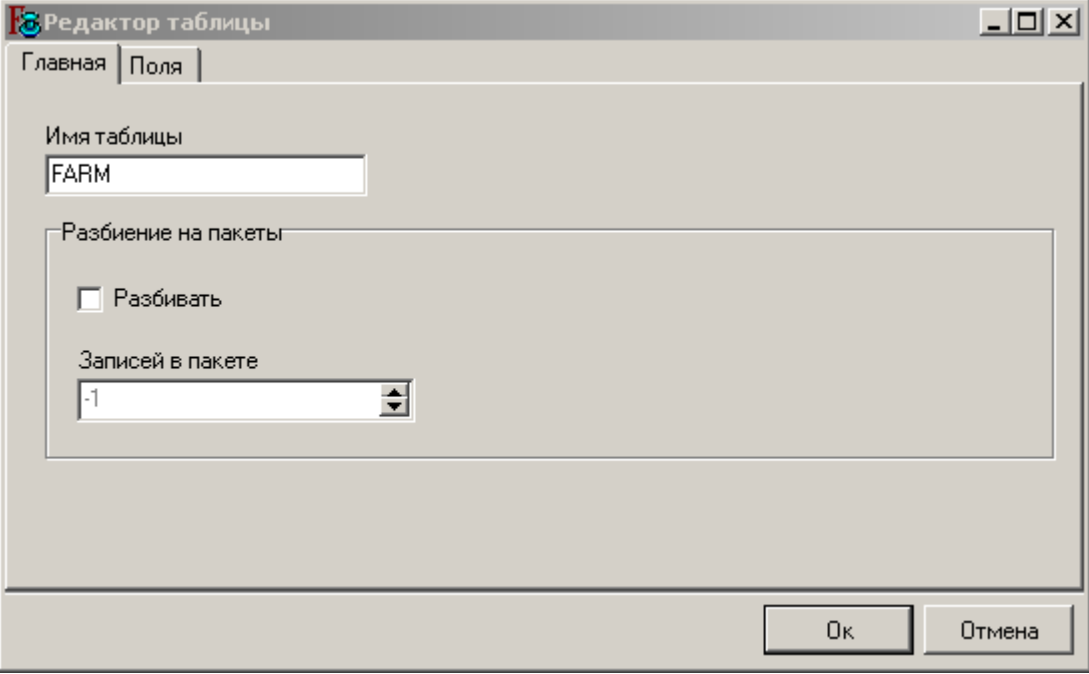

**Рис 4.1.** Настройка имени виртуальной таблицы и разбиение на пакеты.

На закладе поля настраивается структура виртуальной таблицы – список полей, их тип, размер, точность, является ли поле обязательным (можно ли оставить значение null). Размер поля можно указывать только для типов полей STRING, CURRENCY. Для типа CURRENCY и других вещественных типов можно ещѐ указать точность.

| $\Box$ ol $\times$<br><b>В Редактор таблицы</b>                                 |                |             |             |              |  |  |  |
|---------------------------------------------------------------------------------|----------------|-------------|-------------|--------------|--|--|--|
| Главная Поля                                                                    |                |             |             |              |  |  |  |
| $\Box$ $\Box$ $\land$ $\parallel$ $\Diamond$ $\parallel$ $\Diamond$ $\parallel$ |                |             |             |              |  |  |  |
| Имя поля                                                                        | Тип поля       | Размер поля | Точность    | Обязательное |  |  |  |
| CODE_FARM                                                                       | <b>INTEGER</b> | 0           |             | $0 $ Да      |  |  |  |
| CODE_OWNERSHIP                                                                  | <b>INTEGER</b> | 0           |             | $0 $ Да      |  |  |  |
| CODE_COUNTRY                                                                    | <b>INTEGER</b> | 0           |             | $0$  Her     |  |  |  |
| <b>NAME</b>                                                                     | <b>STRING</b>  | 100         |             | $0$ Her      |  |  |  |
| NAME_EN                                                                         | <b>STRING</b>  | 100         |             | $0$  Her     |  |  |  |
| <b>ADDRESS</b>                                                                  | <b>STRING</b>  | 150         |             | $0$  Her     |  |  |  |
| ADDRESS_EN                                                                      | <b>STRING</b>  | 150         |             | $0$  Her     |  |  |  |
| PHONE                                                                           | <b>STRING</b>  | 50          |             | $0$  Her     |  |  |  |
| FAX                                                                             | <b>STRING</b>  | 50          |             | $0$  Her     |  |  |  |
| <b>EMAIL</b>                                                                    | <b>STRING</b>  | 50          |             | $0$ Her      |  |  |  |
| PASSPORT                                                                        | <b>STRING</b>  | 70          |             | $0$  Her     |  |  |  |
|                                                                                 |                |             | <br>Ūκ<br>\ | Отмена       |  |  |  |
|                                                                                 |                |             |             |              |  |  |  |

**Рис 4.2.** Настройка структуры виртуальной таблицы.

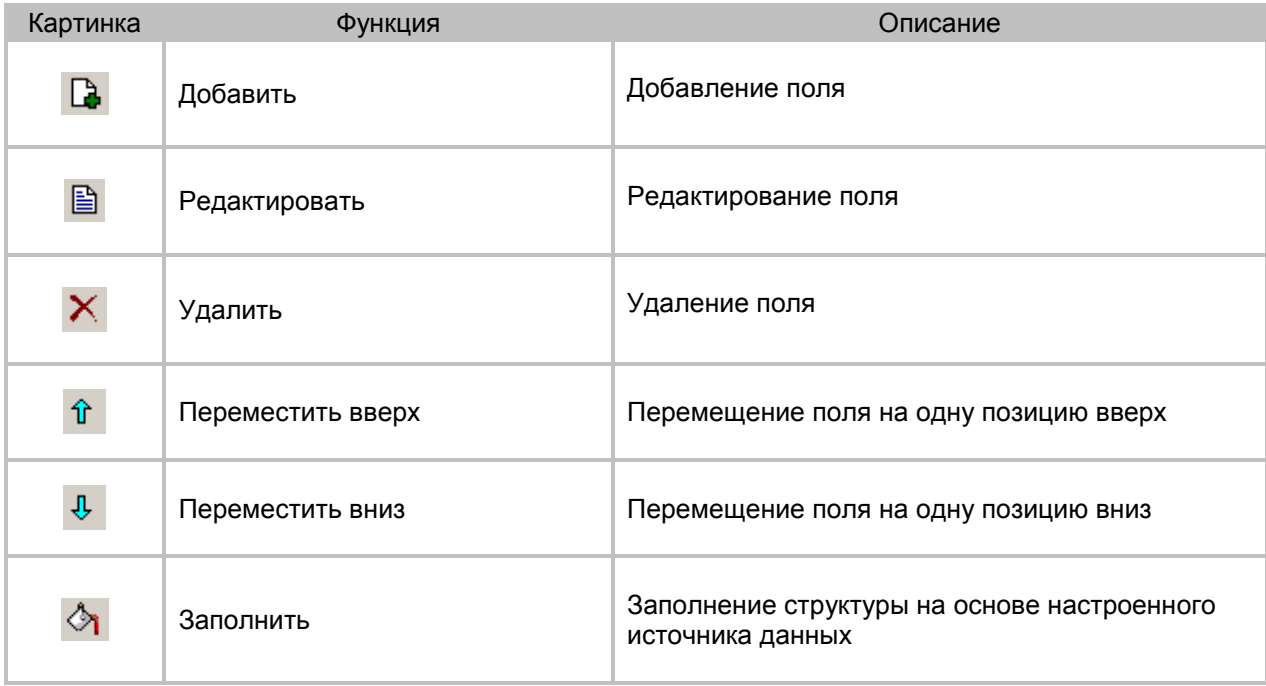

#### **Таблица 4.1** Настройка структуры. Описание функций

Часто бывает необходимо создать структуру таблицы из настроенного источника данных. Для этого можно использовать функцию заполнить, которая отобразит окно с выбором источника, по которому необходимо создать таблицу.

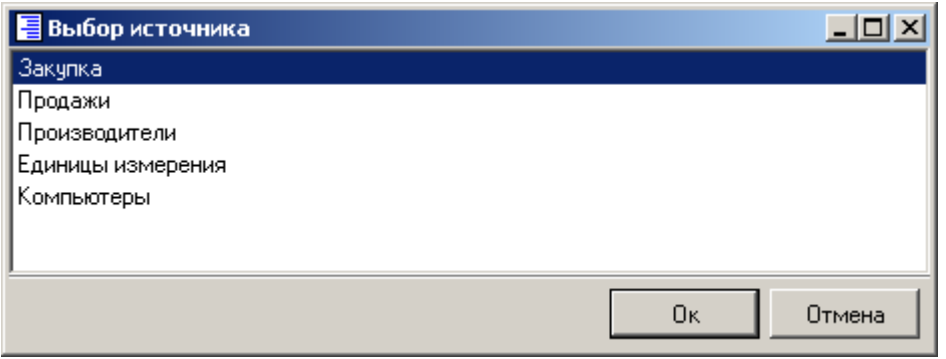

**Рис 4.3.** Выбор источника из списка для создания виртуальной таблицы.

Виртуальные таблицы обычно содержатся внутри так называемых виртуальных баз данных. При создании виртуальной базы данных необходимо указать еѐ имя и формат хранения в файле. Формат хранения может быть типа XML или TXT. По умолчанию база данных храниться в формате XML. При этом в папке (она может быть упакована, например, в etni файл) для хранения БД будет создан файл database.xml с описанием всех таблиц входящих в виртуальную базу данных и файлы с таблиц в формате <имя таблицы>.xml (или TXT).

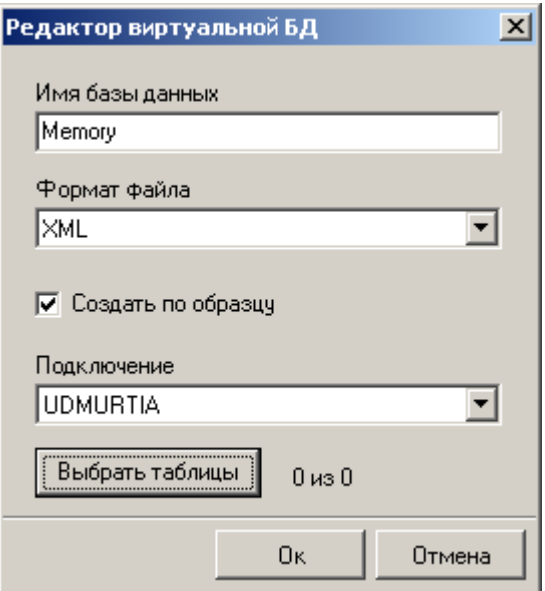

**Рис 4.4.** Создание виртуальной базы данных.

Часто требуется создать копию структуры реальной базы. Это можно сделать, установив галочку «Создать по образцу», после чего выбрать подключение к базе данных, из которой происходит копирование, и нажать кнопку выбрать таблицы для выбора списка копируемых таблиц. После выбора списка таблиц и нажатия кнопки ОК будет создана копия структуры базы данных.

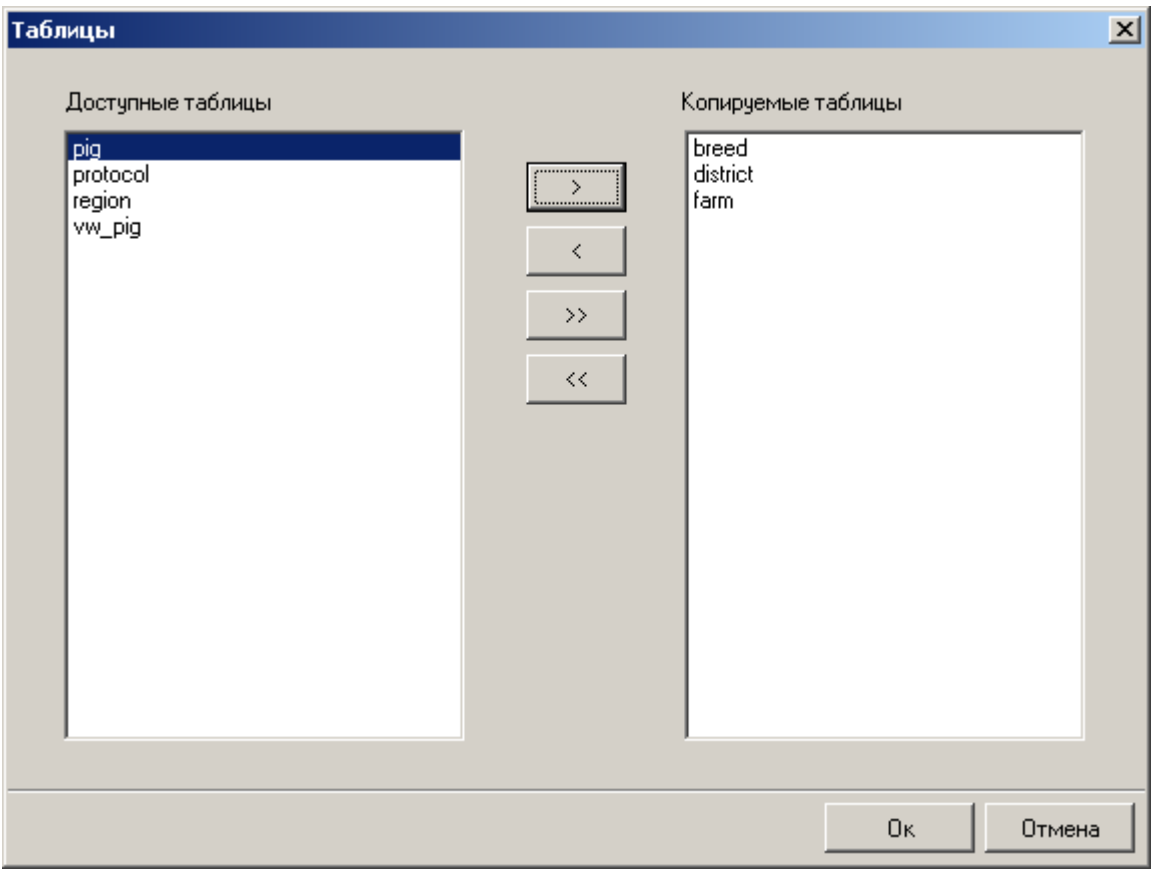

**Рис 4.5.** Выбор таблиц для копирования структуры.

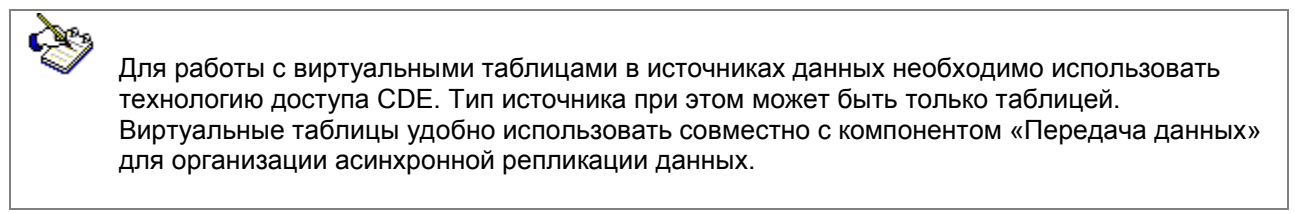

#### 5 Передача данных.

<span id="page-29-0"></span>Данный компонент предназначен для передачи данных между различными базами данных. Причём в качестве базы данных может выступать как обычная, так и виртуальная база данных (база данных в памяти). Это позволяет настраивать так называемую асинхронную репликацию данных.

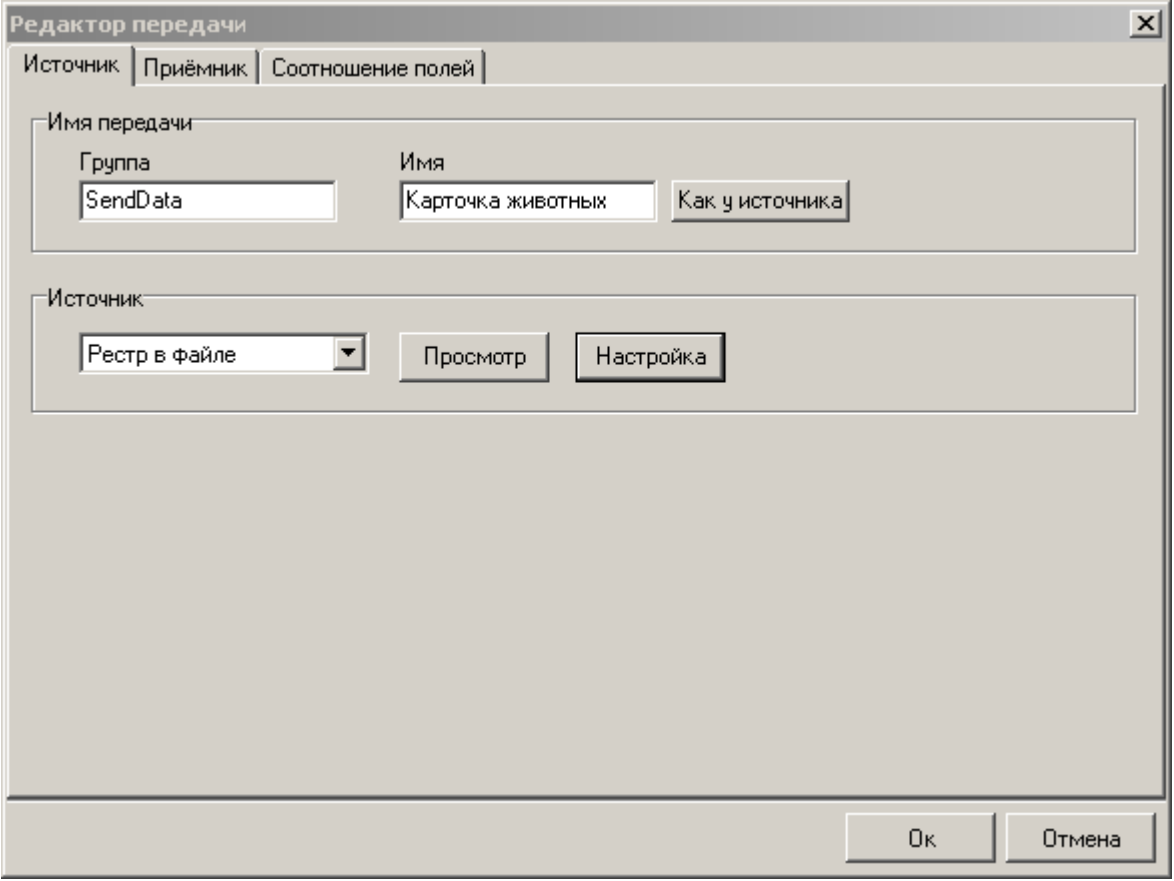

Рис 5.1. Настройка источника для передачи.

При настройке передачи необходимо задать её имя и группу. Группа может потребоваться в приложении для объединения нескольких передач для их совместного запуска. Также необходимо выбрать источник из заранее сформированного списка (формируется приложением). Выбранный источник можно настроить и просмотреть данные, которые он возвращает. Если необходимо назвать передачу также как и источник, то можно нажать на кнопку «Как у источника».

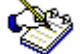

Будьте осторожны при отладке этого компонента. При проверке заливки данных предыдущие данные могут быть удалены если стоит галочка «Очищать таблицу» или написан соответствующий запрос. Делайте копию базы данных или файла с настройкой виртуальных таблиц при отладке данного компонента.

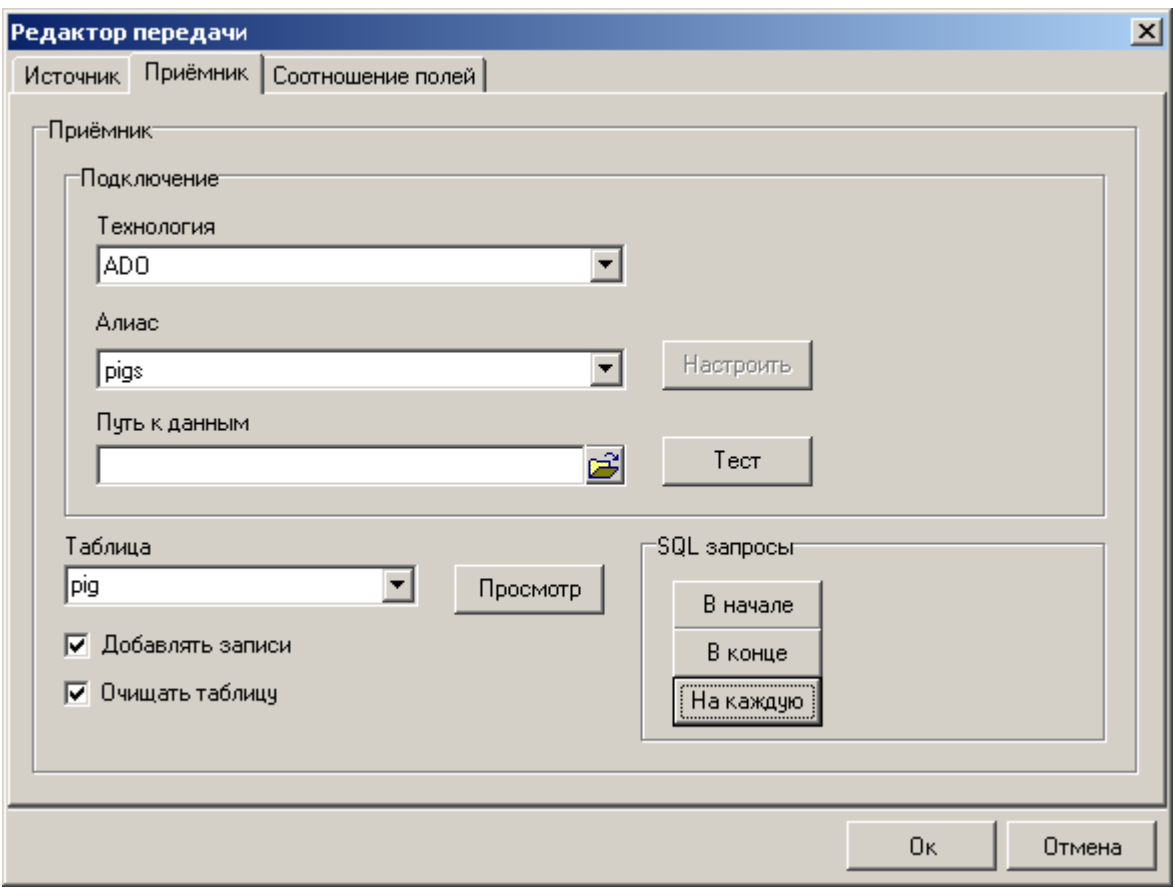

**Рис 5.2.** Настройка приѐмника для передачи.

При настройке приѐмника необходимо выбрать подключение (база данных в которую необходимо передать информацию).

В качестве технологии доступа можно выбрать одну из следующих:

- $\checkmark$  BDE
- $\times$  ADO
- $\checkmark$  CDE
- $\checkmark$  ClientDataset
- $\checkmark$  Custom

Все эти технологии перекрывают возможные варианты использования описываемого компонента. Обычно, для стандартных баз данных используется BDE или ADO, для доступа к таблицам в оперативной памяти тип CDE (Container Dynamic Engine). ClientDataset поддерживает обмен данными с DLL-функциями (так же общее назначение в составе специальных приложений, написанных на Delphi). Все, что не классифицируется в предыдущих вариантах, подключается как Custom (в том числе специальные компоненты прямого доступа). Последний вариант подключения полностью передает управление стороннему источнику и отвечает только за подпись полей (подключение к базе данных делается отдельно).

Технологию BDE описывать нет смысла – она используется во многих системах. Достаточно указать только имя алиаса в источнике.

Технология ADO применяется в двух вариантах. В одном случае выбирается алиас ADO по имени, во втором можно организовать доступ прямой настройкой строки соединения стандартным редактором.

Для использования предустановленных строк ADO можно дополнительно задавать путь к каталогу. При этом в списке алиасов выбираются следующие варианты

- **DBASE**
- **ACCESS**
- **EXCEL**
- **CUSTOM**

Для первых трех в списке достаточно указать путь - система сама правильно подберет драйвер, для всех остальных случаев доступа через ADO следует выбирать CUSTOM. После того как соединение настроено, его можно протестировать командой "Тест".

После настройки подключения необходимо выбрать таблицу, в которую будет осуществлён перенос данных. Содержание этой таблицы можно просмотреть, нажав кнопку «Просмотр». Чаще всего перед копированием данных в таблицу её необходимо очистить от прежних данных. В этом случае необходимо установить галочку «Очищать таблицу».

Если перед началом передачи необходимо выполнить некоторый SQL запрос, то необходимо ввести его, нажав кнопку SQL запросы «В начале». При этом появится стандартный диалог редактирования SQL запросов. Если SQL запрос не введён (пуст), то он не выполняется. То же самое можно сделать, если требуется выполнить запрос по завершению передачи (кнопка SQL запросы «В конце»).

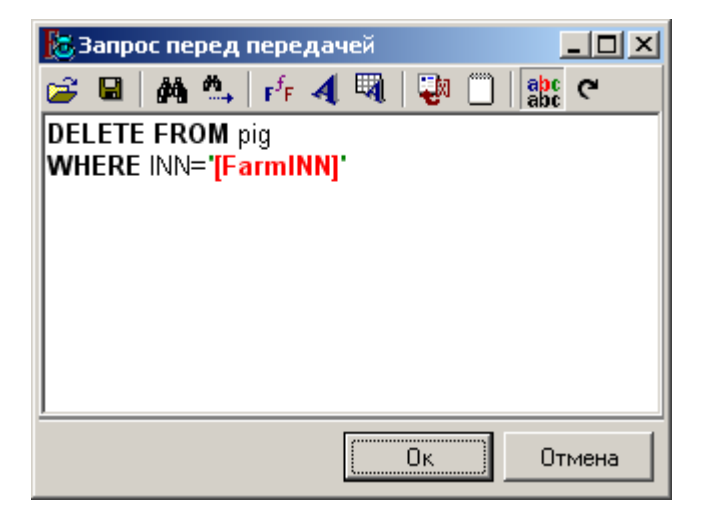

Рис 5.3. Редактор SQL запроса.

Кроме того, существует возможность выполнять SQL запрос на каждую из записей в источнике (только для технологий BDE и ADO). Настроить этот запрос можно нажав кнопку SQL запросы «На каждую». Это позволяет выполнить достаточно сложные манипуляции с базой данной приёмником, например, вставку записей сразу в несколько таблиц через выполнение хранимой процедуры. Чаше при использовании этой возможности необходимо отключить добавление записей в таблицу приёмник. В этом случае необходимо снять галочку «Добавлять записи».

Если данные передаются в таблицу приёмник (галочка «Добавлять записи» установлена), то необходимо настроить соотношение полей в источнике и таблице приёмнике.

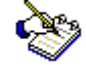

Для выполнения нескольких запросов их необходимо разделять знаком «;» в редакторе SQL запросов.

| $\vert x \vert$<br>Редактор передачи |                |           |        |  |  |
|--------------------------------------|----------------|-----------|--------|--|--|
| Источник Приёмник Соотношение полей  |                |           |        |  |  |
| BBXA田                                |                |           |        |  |  |
| Поле источника                       | Поле приёмника |           |        |  |  |
| $\mathsf{P}\mathsf{P}$ POL           | POL            |           |        |  |  |
| <b>IDNOM</b>                         | <b>IDNOM</b>   |           |        |  |  |
| <b>ISM</b>                           | <b>ISM</b>     |           |        |  |  |
| <b>NSM</b>                           | <b>NSM</b>     |           |        |  |  |
| PORODA                               | PORODA         |           |        |  |  |
| PORODN                               | PORODN         |           |        |  |  |
| <b>KPS</b>                           | KPS.           |           |        |  |  |
| KLS.                                 | KLS.           |           |        |  |  |
| <b>DATAR</b>                         | <b>DATAR</b>   |           |        |  |  |
| <b>MESTR</b>                         | <b>MESTR</b>   |           |        |  |  |
| <b>NGOS</b>                          | <b>NGOS</b>    |           |        |  |  |
| <b>NRAI</b>                          | <b>NRAL</b>    |           |        |  |  |
| <b>NOBL</b>                          | <b>NOBL</b>    |           |        |  |  |
| NX0Z                                 | NX0Z           |           |        |  |  |
| GODBON                               | GODBON         |           |        |  |  |
| <b>VOZR</b>                          | V0ZR           |           |        |  |  |
| V0ZD100                              | V0ZD100        |           |        |  |  |
|                                      |                | <b>Οκ</b> | Отмена |  |  |

Рис 5.4. Настройка соотношения полей в источнике и таблице-приёмнике.

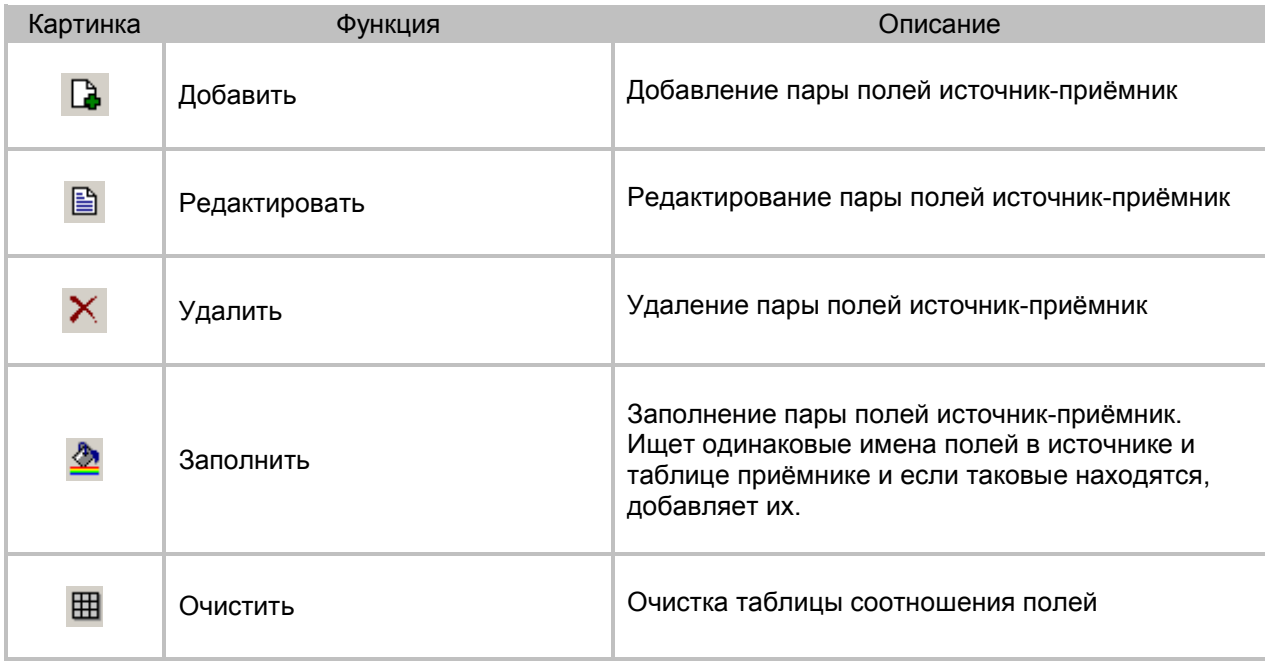

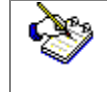

Если в таблице соотношения полей не указано какое-либо поле таблицы приёмника, то при<br>передачи оно будет инициализировано значением NULL.

## 6 Координатор.

<span id="page-33-0"></span>Данный компонент предназначен для связи источников между собой для проведения фильтрации (ведущей-детализированной), а также с переменными окружения. На один и тот же источник может быть наложено несколько связей, таким образом можно создавать достаточно сложные конструкции типа (источник1 -> источник2 -> (истчоник3, источник4)).

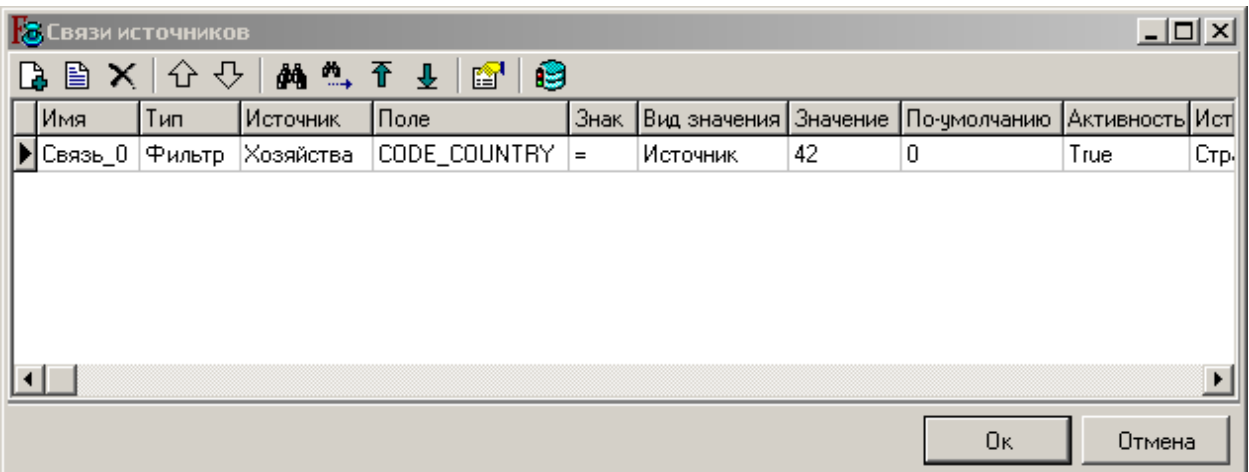

**Рис 6.1.** Редактор связей источников.

Для каждой из связей можно включить или выключить режим ускоренной фильтрации. В режиме ускоренной фильтрации фильтрация источника происходит только при активизации визуального компонента, к которому он прикреплѐн.

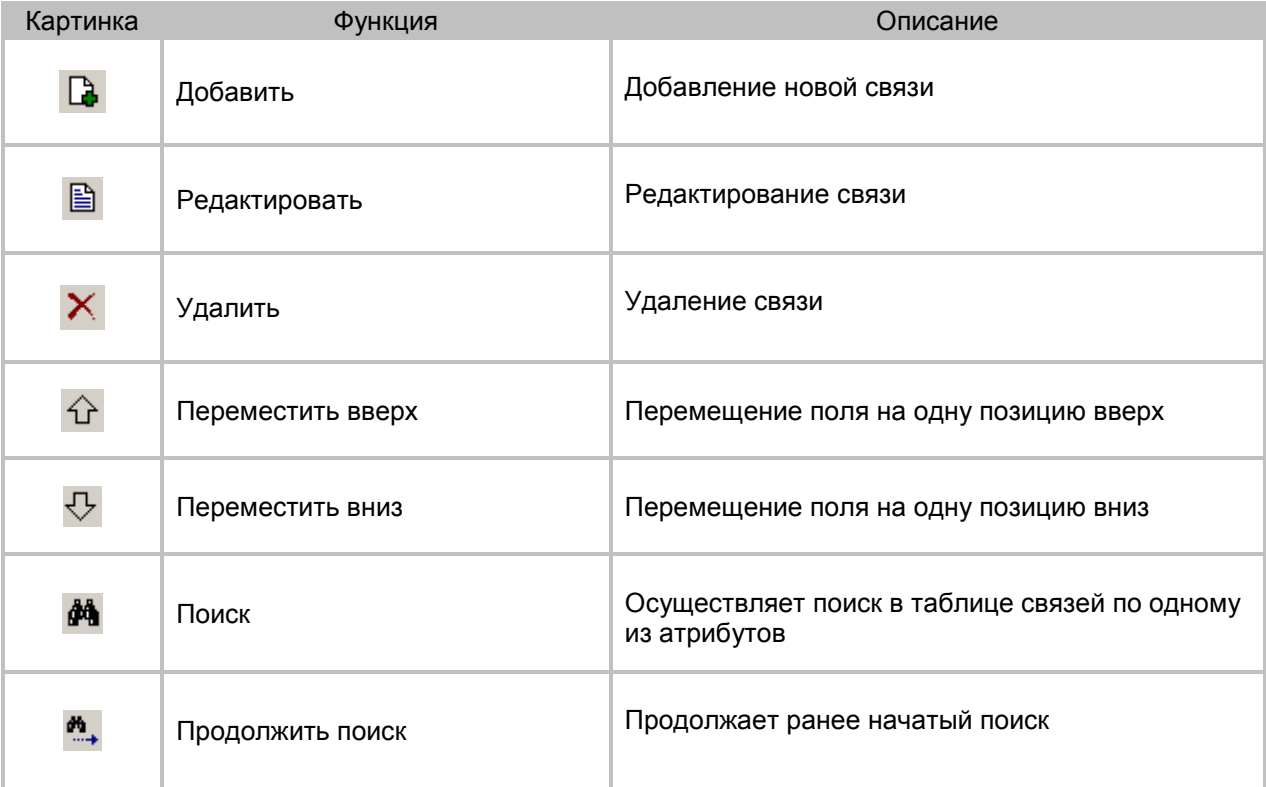

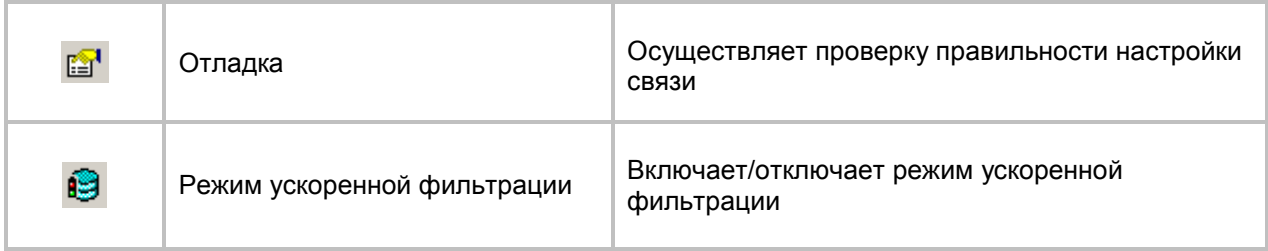

#### **Таблица 6.1** Настройка связей. Описание функций

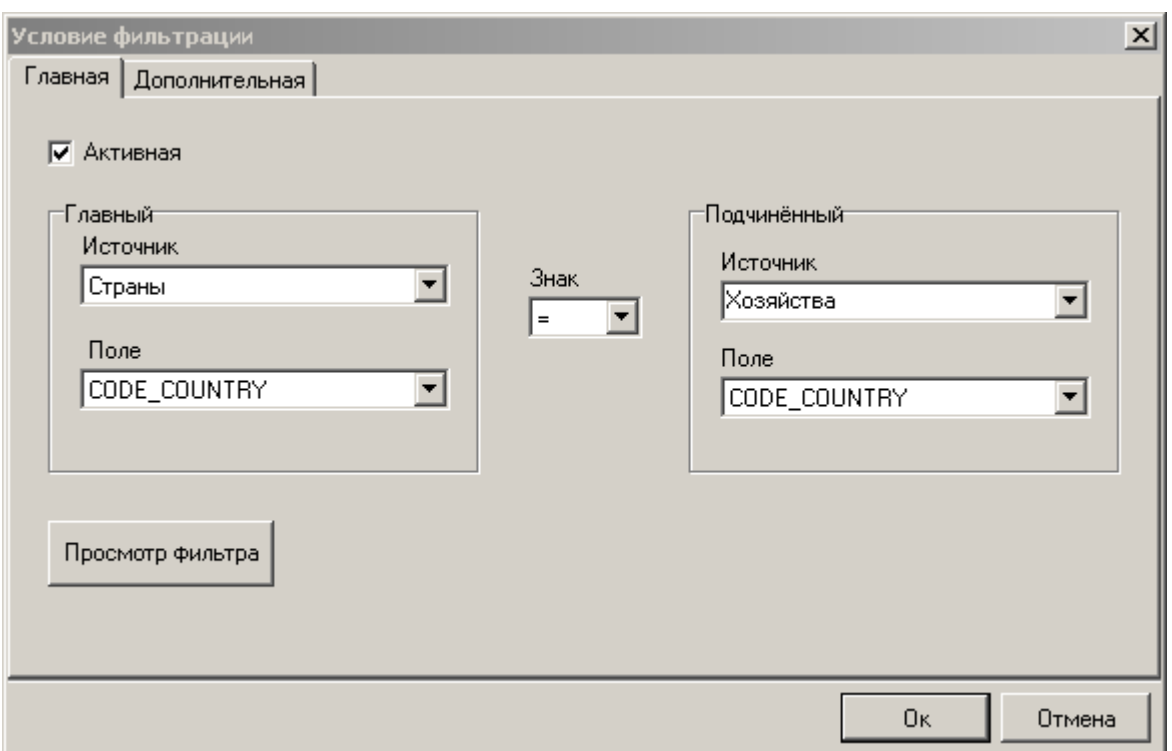

**Рис 6.2.** Настройка условия фильтрации.

В качестве главного источника должен быть выбран источник, который осуществляет фильтрацию (ведущей) либо переменная окружения. Для выбора переменной окружения в список источников добавлен псевдо источник «Переменные». В качестве поля можно выбрать одно из доступных полей источника, если же выбран псевдо источник переменные, то одну из переменных. Далее следует указать знак (=, <>, >, <, >=, <=), и выбрать источник, в котором будет осуществлена фильтрация. После настройки фильтра можно просмотреть полученное выражение фильтра нажав на кнопку «Просмотр фильтра».

Каждая из связей может быть выключенной. В этом случае она не будет участвовать в фильтрации подчинѐнного источника. Для включения/выключения связи необходимо установить/снять галочку «Активная».

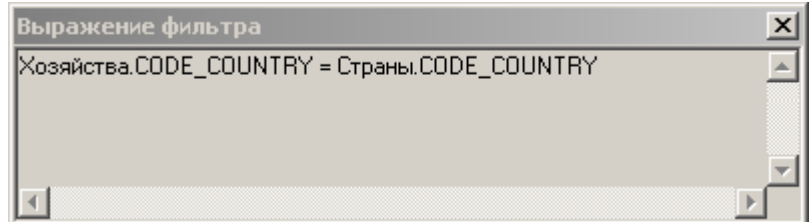

#### **Рис 6.3.** Просмотр выражения фильтрации.

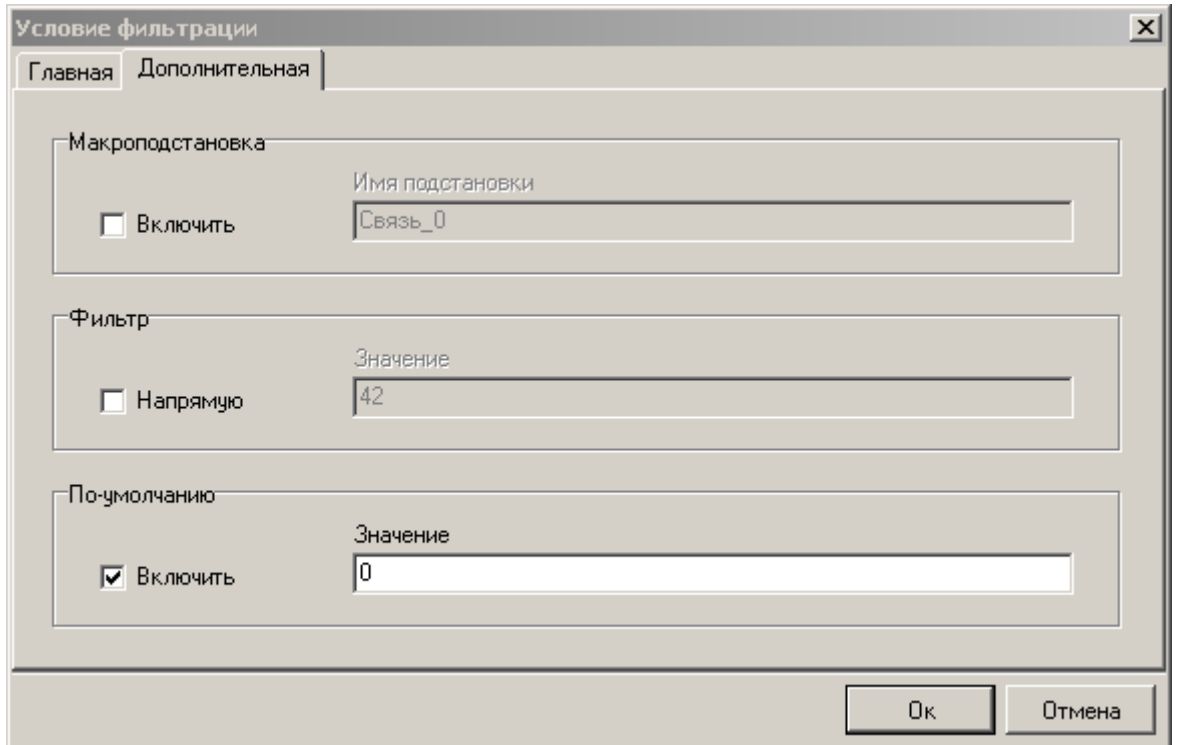

**Рис 6.2.** Настройка дополнительных параметров фильтрации.

Часто требуется не использовать стандартный механизм фильтрации, а передать некоторую макроподстановку в текст SQL запроса источника. Для этого необходимо включить механизм макроподстановок и ввести имя подстановки, которое будет использована в запросе. При этом в качестве значения макроподстановки будет использовано значение поля из главного источника (переменной).

В редких случаях может потребоваться передать в подчинѐнный источник непосредственно текст фильтра. В этом случае необходимо включить механизм прямой фильтрации (галочка «Напрямую») и ввести текст фильтра в поле значение фильтра. (Пример: BREED.CODE\_DEPARTURE=1) Если фильтр напрямую используется совместно с механизмом макроподстановки, то в качестве макроподстановки будет использовано выражение фильтра.

Часто требуется заменить значение NULL получаемое из главного источника на другое значение. Это может потребоваться, поскольку для фильтров вроде BREED.CODE\_DEPARTURE=NULL могут быть получены не совсем корректные результаты либо операция вообще может завершиться ошибкой. В этом случае необходимо использовать значение по умолчанию. Значение по умолчанию имеет смысл использовать также совместно с макроподстановкой, например при отключении фильтра. В этом случае SQL запрос продолжает оставаться корректным, если поле значение по умолчанию введено корректно.

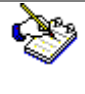

Для возможности включения/отключения фильтра в режиме макроподстановки обязательно должно быть указано значение по умолчанию.

#### 7 Переменные приложения.

<span id="page-36-0"></span>Переменные окружения по своей сути являются глобальными переменными всего приложения, в составе которого работает этот компонент. Отсюда и такое название. Они настраиваются централизованно и доступны во всех окнах и источниках. Иногда их требуется еще дополнительно объявить в компоненте внутренних связей (для правильной трансляции внутрь). Название переменных рекомендуем делать латинскими буквами и заключать с обеих сторон знаком "%". Тогда их будет хорошо видно в макроподстановках. Переменных можно добавлять достаточно много и работать они могут совершенно по-разному. Это зависит от того, какое действие их инициализирует.

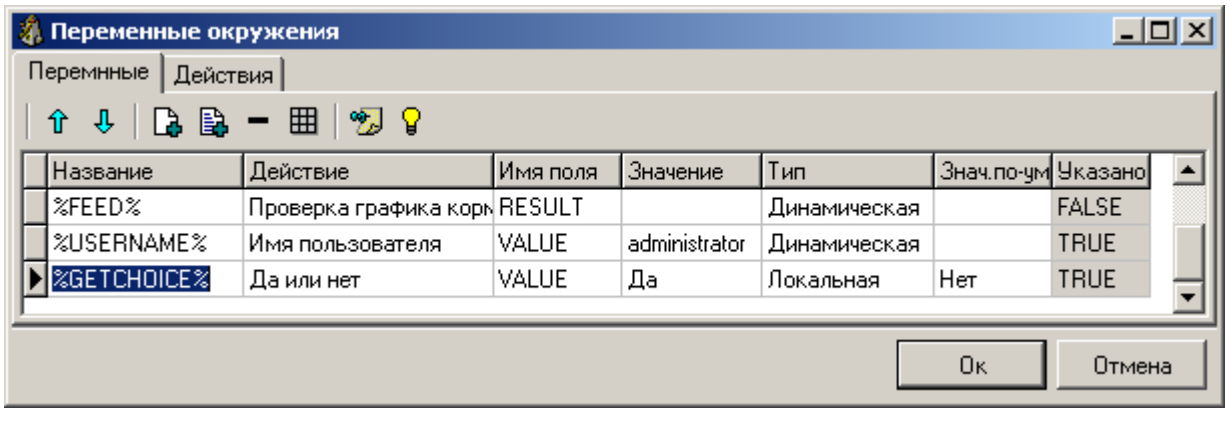

Рис 7.1. Настройка переменных окружения.

Одно действие может инициализировать сразу несколько переменных. Это особенно полезно, когда при выборе из справочника. При этом происходит сразу запись кода выбранной строки и ее текстовое поле (например, название предприятия и его код)

Для того чтобы правильно прописать переменную из потока данных, которое дает действие, требуется указывать имя поля. Если это одно поле, то обычно пишется VALUE. Оно же будет прописываться при сохранении настроек, если в эту колонку ничего не прописывать явно. Значение записывается, для того чтобы, посмотреть текущее значение, а так же протестировать работу механизмов, не выходя из редактора компонента. Тип переменой может быть следующий:

- Локальная
- RSHarus<sub>os</sub><br>Серверная<br>У Пинг
- **Динамическая**
- √ Рестартовая

Если переменная объявляется как локальная, то ее значение сохраняется на рабочей станции пользователя и от компьютера к компьютеру может одновременно быть разным. Например, в локальную переменную может быть записан код предприятия, для которого выводятся данные.

Если это серверная, то ее изменение коснется всех пользователей, работающих в системе. Например, это может быть путь к мультимедиа информации, расположенной в одном месте для всей организации. Динамическая переменная своих значений не сохраняет и каждый раз при обращении запрашивает новые. Это характерно для таких переменных как текущая дата, текущее время, имя пользователя. Рестаротвая переменная перезагружает инициализацию приложения. Например, это требуется при смене пользователя без выхода из программы или, скажем, смены пути к базе данных.

Значение по умолчанию дает возможность начальной инициализации (для первого запуска). Последняя колонка дает информацию о том, была ли переменная обработана, и если этого не происходило, то, как раз значение по умолчанию и берется.

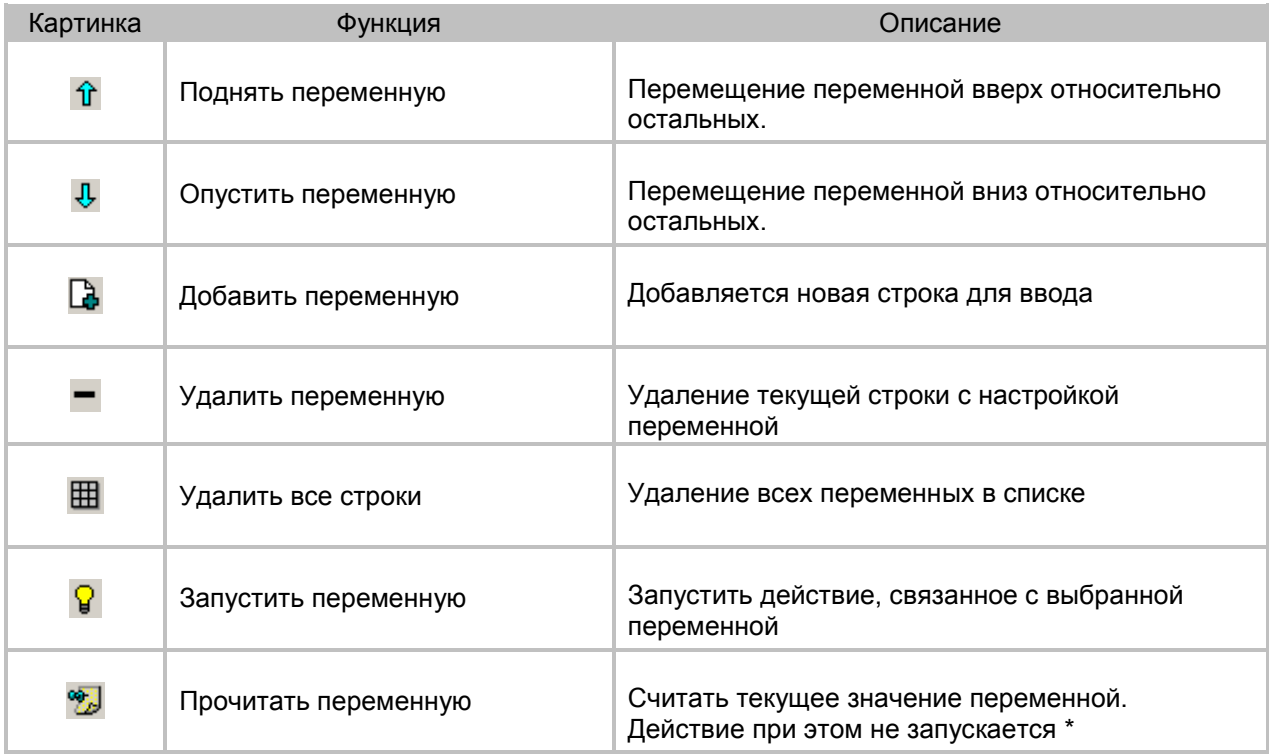

**Таблица 7.1** Функции работы с переменными.

Примечание: \* Это не всегда так. Для динамических переменных действие запускается в любом случае, даже если это только чтение переменной.

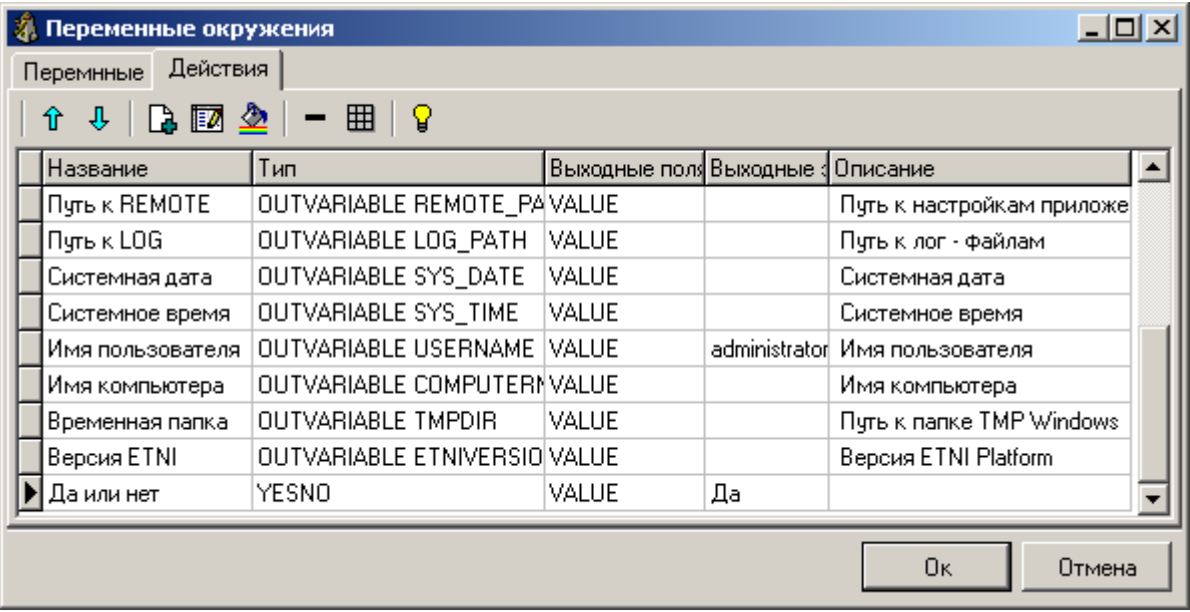

**Рис 7.2.** Настройка действий для переменных окружения.

То, что касается действий, то их можно условно разделить на три вида

- √ Предустановленные в компоненте
- ← Предусмотренные приложением
- √ Добавляемые пользователем

К предустановленным относятся следующие действия: "Системная дата", "Системное время", "Имя пользователя", "Имя компьютера", "Временная папка". Этот список постоянно расширяется. В списке могут быть такие как добавленные приложением, например: "Путь к REMOTE", "Путь к LOG", "Версия ETNI". Их полный список можно увидеть, выполнив операцию "Заполнить внешние действия".

Название действия можно не пояснять, вот с типами следует разобраться более подробно. На рисунке 7.3 представлен их список (типы так же понемногу наращиваются разработчиками).

| <mark>≣</mark> Выберите из списка | $ \Box$ $\times$ |
|-----------------------------------|------------------|
| YESNO                             |                  |
| <b>INPUTSTRING</b>                |                  |
| INPUTFILENAME                     |                  |
| <b>INPLITDIRECTORY</b>            |                  |
| INPUTDATE                         |                  |
| INPUTRANGEDLG                     |                  |
| INPHTHST                          |                  |
| OUTVARIABLE                       |                  |
| WINDAW                            |                  |
| HIDEWINDOW                        |                  |
| GETENWAR                          |                  |
| Выбрать папкч                     |                  |
|                                   |                  |

Рис 7.3. Варианты типов действий.

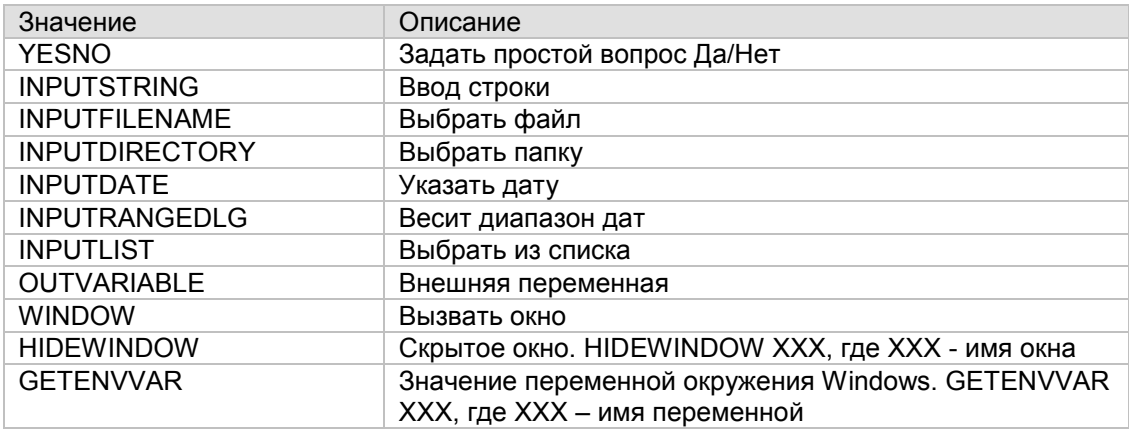

Таблица 7.3 Перечень типов действий.

Действия можно настраивать и сразу же тестировать, не выходя из редактора настройки, используя функцию "Запустить действие". Когда действие выполняется, прописываются значения выходных полей. Поля пишутся через ",", а их значения через вертикальную черту "|".

В качестве примера сложного выходного значения можно взять справочник предприятий. После того как произошел выбор предприятия в окне по полю CODE COMPANY можно получить код, а по полю NAME - названия предприятии. Тогда в колонке выходные поля следует указать CODE COMPANY: NAME и при этом будет ожидаться результат, например, "1010| Рассвет". Соответственно и при настройках переменных эти поля следует прописывать.

♦

Можно организовать несколько действий с одним и тем же типом. Например, ввести имя, отчество и фамилию тремя разными действиями, хотя это будет аналогичная операция по получению текстовой строки от пользователя.

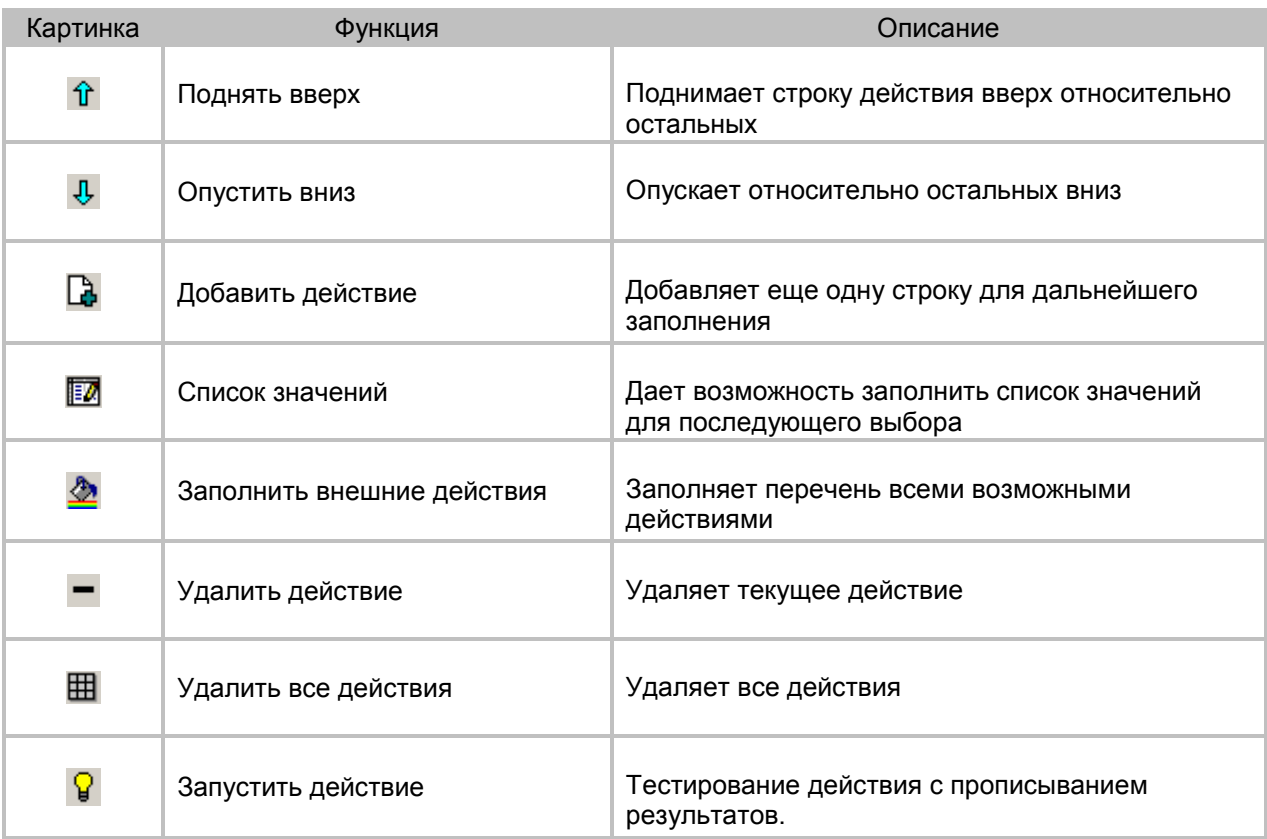

Таблица 7.2 Функции работы с переменными.

Для работы с переменными следует воспользоваться практическими опытами и проследить, какие опции доступны, что происходит при той или иной операции. В режиме настройки рассматриваемого компонента можно их отдельно отладить и уже только после этого вставлять в редактор внутренних связей, SQL-запросы источников и так далее.

#### 8 Pascal скрипты.

<span id="page-40-0"></span>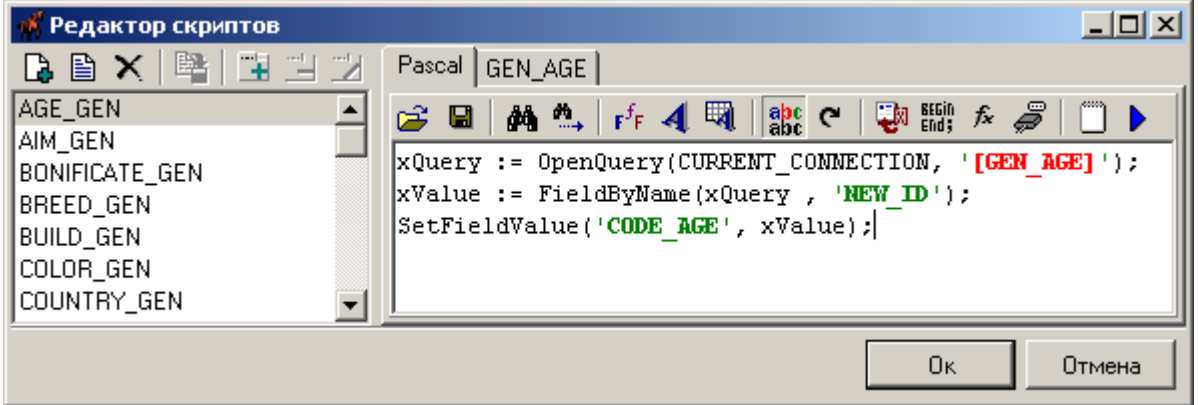

**Рис 8.1.** Редактор скриптов на языке Pascal.

В левой части окна (рисунок 8.1) расположен список всех скриптов, используемых в приложении. В правой части вводиться текст самого скрипта. При перемещении по списку скриптов меняется изображение в правой части. Далее, в таблице 8.1, описываем основные функции манипуляции со скриптами.

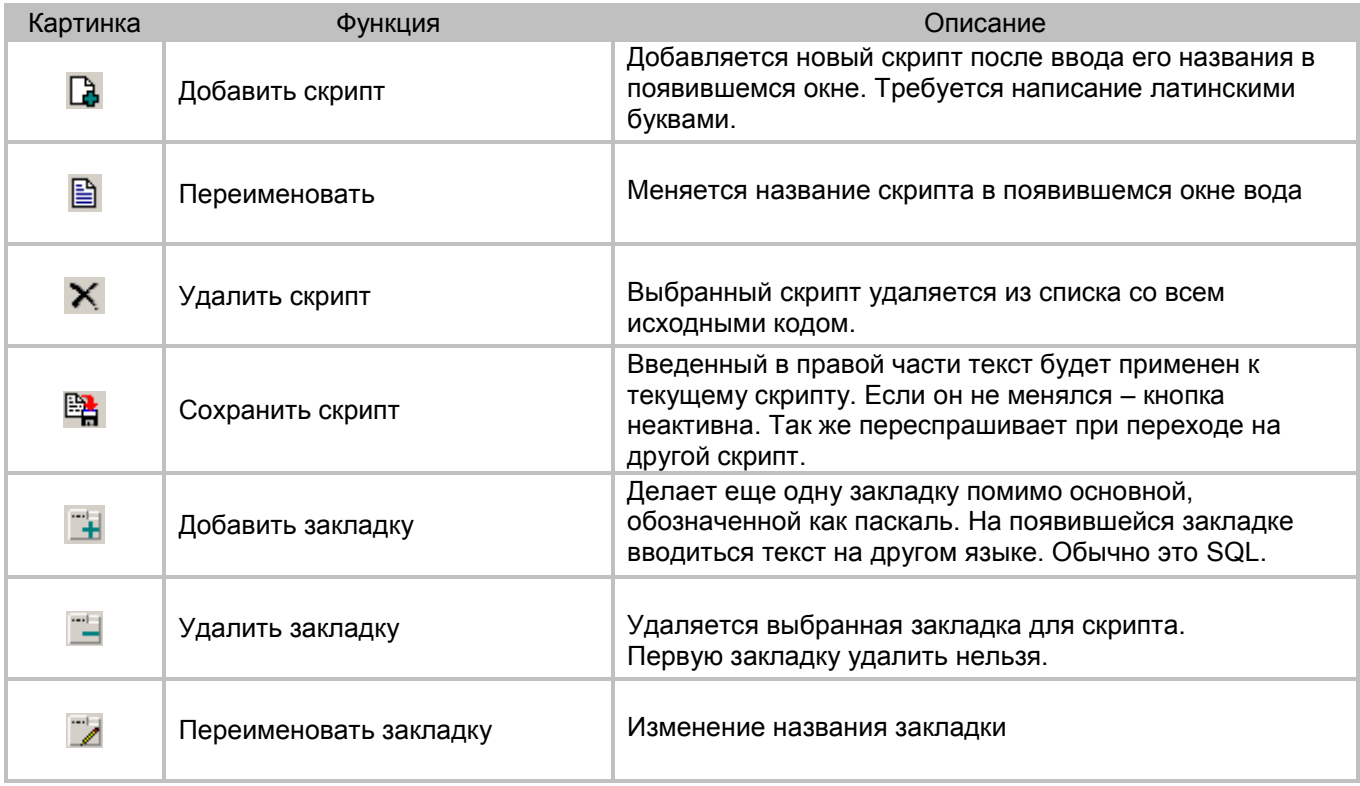

**Таблица 8.1** Функции работы со скриптами.

Примечательно, что во второй закладке (да и в любой последующей) может содержаться инструкция не только на языке SQL, но и любом другом – главное чтобы для ее интерпретации был встроенный механизм (встроенная функция на Pascal). То есть фрагменты с другой страницы просто подставляются внутрь Pascal-кода. Для формирования кода на языках Pascal и SQL предусмотрены заранее заготовленные шаблоны для облегчения жизни разработчика. Эти наборы постепенно расширяются. Их использование показано на рисунке 8.2

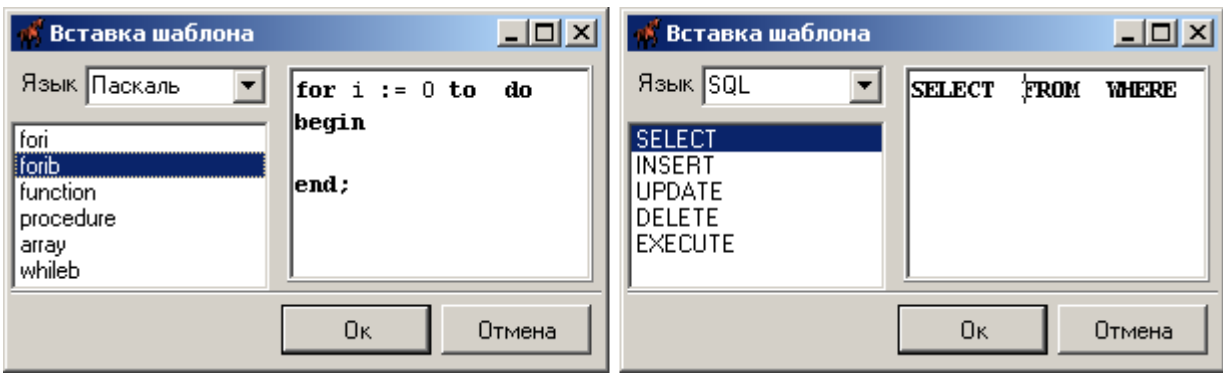

**Рис 8.2** Использование шаблонов кода.

Собственно все функции, имеющиеся в наборе в правой части окна – это помощь для создания эффективного кода с минимальными затратами времени. Не предполагается, что здесь будет разрабатываться что-то грандиозное, но несколько строк кода для облегчения жизни набросать всегда можно, как в нашем случае для использования генераторов кода.

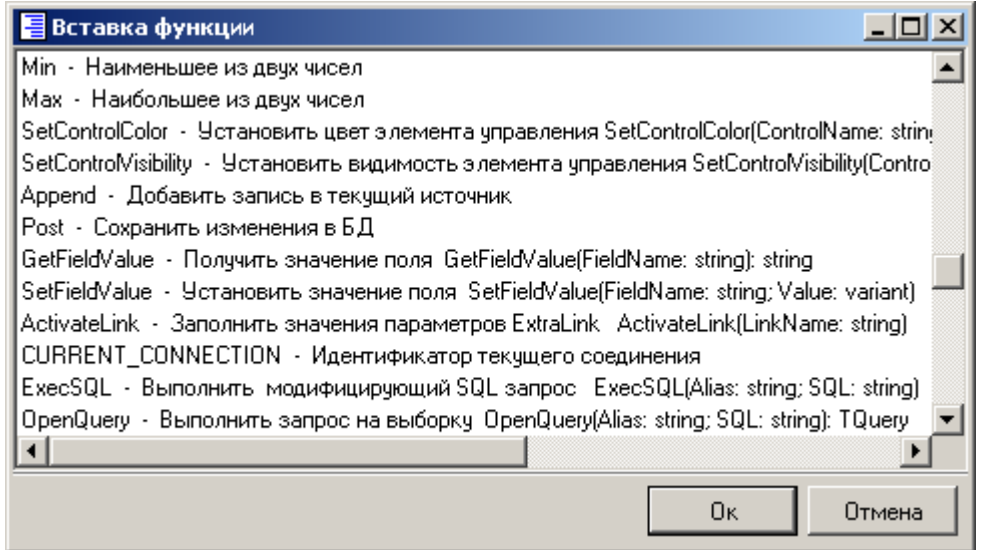

**Рис 8.3.** Перечень встроенных функций.

Встроенные функции позволяют быстро проворачивать неочевидные вещи. И даже имя такой вот список функций лучше обращаться к работающим примерам, поставляемых с программным обеспечением. Следует различать встроенные функции от переменных приложения. Переменные для макроподстановки берутся в квадратные скобки и обычно выделяются другим цветом (обычно красным). Конструкции языка выделяются жирным черным шрифтом.

| Редактор скриптов                                              | $\Box$ la $\times$                                                                                                    |
|----------------------------------------------------------------|----------------------------------------------------------------------------------------------------|
| 睉<br>电电区<br>$A \oplus X$                                       | GEN_AGE<br>Pascal                                                                                                    |
| AGE_GEN<br>AIM_GEN<br>BONIFICATE_GEN<br>BREED_GEN<br>BUILD_GEN | yccoon.<br>【 朝 論 。 <i>身</i><br><b>的气</b> 呼4圈<br>$\left  \frac{\text{abc}}{\text{abc}} \right $ $\mathbf{C}$<br>œ<br>П<br>SELECT GEN ID (AGE GEN, 1) AS NEW ID<br>FROM RDB&DATABASE |
|                                                                | Ūκ<br>Отмена                                                                                                    |

**Рис 8.3.** Редактор скриптов на языке SQL.

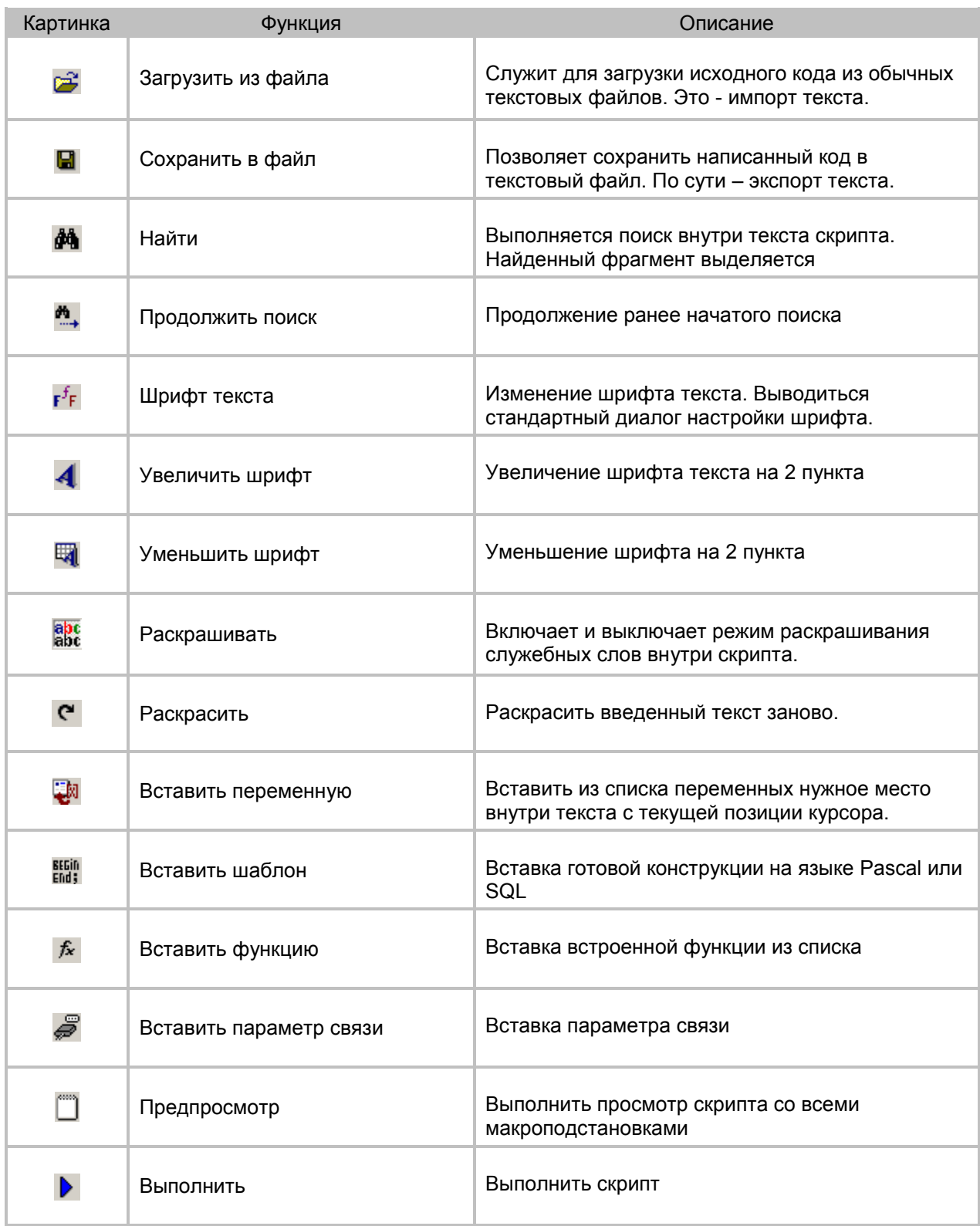

**Таблица 8.1** Функции работы со скриптами.

Скрипты в обязательном порядке подключаются к источнику. Делается это на четвертой странице (рисунок 2.4.1). Причем события могут быть совершенно разнообразные: добавление, редактирование, изменение. Последнее удобно использовать для расчета вычисляемых полей.

С помощью вставки параметра связи есть возможность вызова другого окна, организации дополнительного диалога с пользователем. Подробнее об этой технологии можно прочитать в главе "Внутренние связи".

**Silentium 2004-2022 43**

#### 9 SQL скрипты.

<span id="page-43-0"></span>Данный компонент предназначен для выполнения модифицирующих SQL запросов (INSERT, UPDATE, DELETE, MERGE, EXECUTE PROCEDURE, EXECUTE BLOCK...) и их комбинаций. Его настройка во многом схожа с настройкой источника данных, но в отличие от источника данных он не умеет возвращать наборы данных.

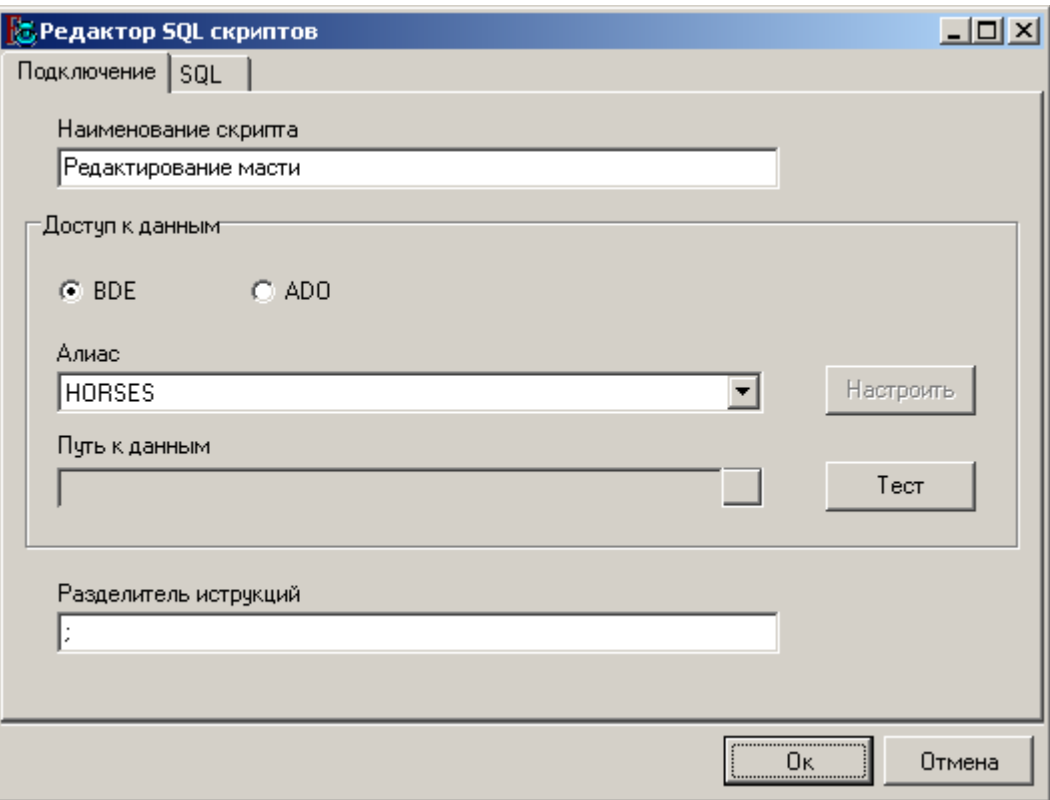

Рис 9.1. Настройка подключения для SQL скриптов.

В качестве доступа к данным может быть использована одна из технологий BDE или ADO.

Технологию BDE описывать не имеет смысла - она используется во многих системах. Достаточно только выбрать имя алиаса.

Технология ADO применяется в двух вариантах. В первом случае выбирается алиас ADO по имени, во втором можно организовать доступ прямой настройкой строки соединения стандартным редактором.

Для использования предустановленных строк ADO можно дополнительно задавать путь к каталогу. При этом в списке алиасов выбираются следующие варианты

- **DBASE**
- **ACCESS**
- **FXCFI**
- √ CUSTOM

Для первых трех в списке достаточно указать путь – система сама правильно подберет драйвер, для всех остальных случаев доступа через ADO следует выбирать CUSTOM. После того как соединение настроено, его можно протестировать командой "Тест".

Для некоторых систем требуется указывать имя скрипта. Оно указывается в графе «наименование скрипта» и фигурирует в дальнейших настройках. Рекомендуется давать скрипту осмысленные имена, что, несомненно, облегчает дальнейшее развитие и совершенствование системы.

Поскольку компонент может выполнить не только одну команду, но и зачастую их комбинацию, то для их разделения необходимо указать разделитель инструкций (по умолчанию «;»).

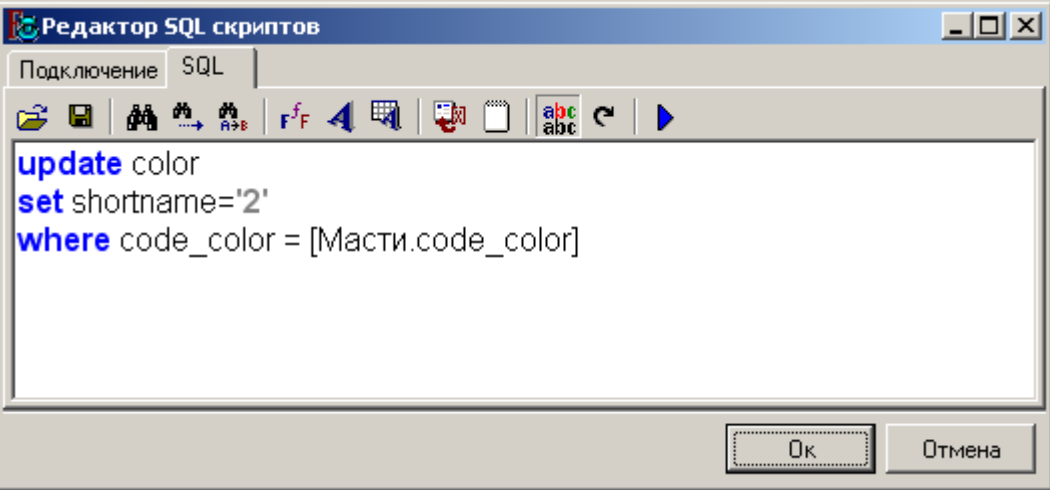

**Рис 9.2.** Редактор SQL скрипта.

На закладке SQL вводится сам скрипт или скрипты, разделѐнные указанным разделителем инструкций.

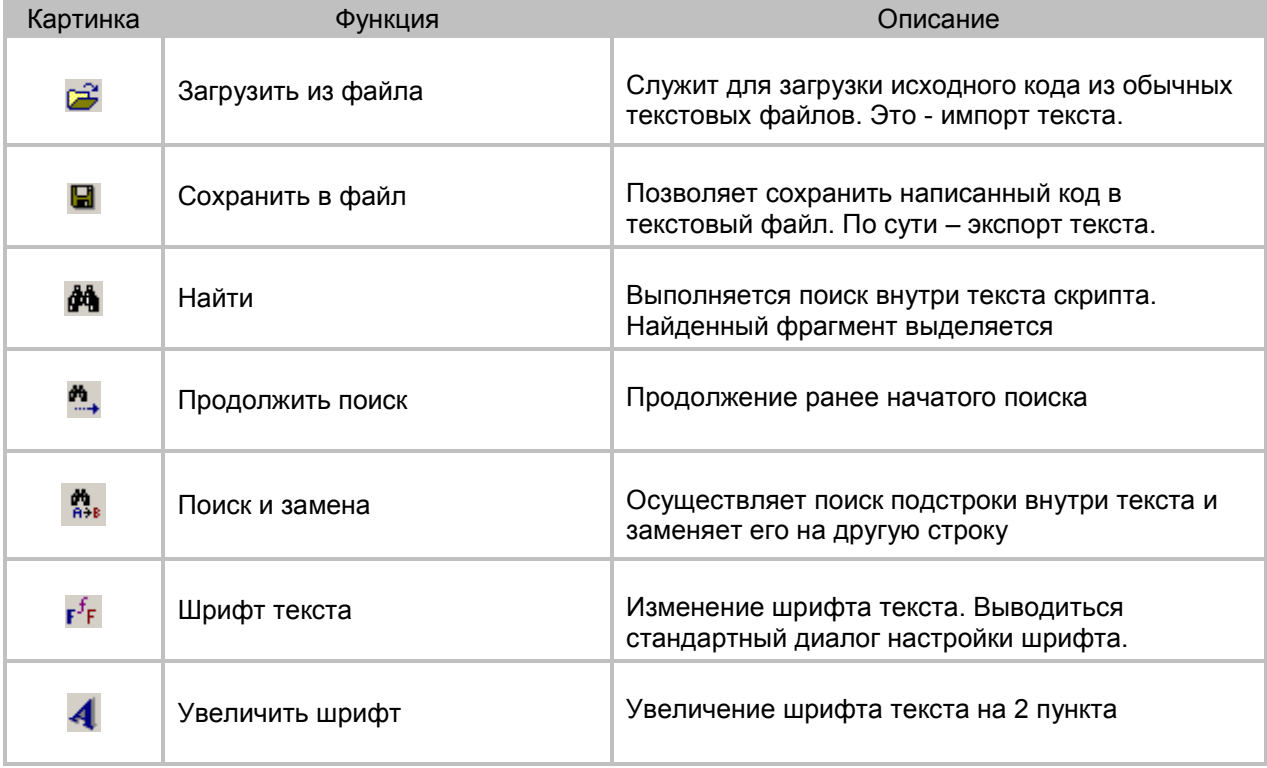

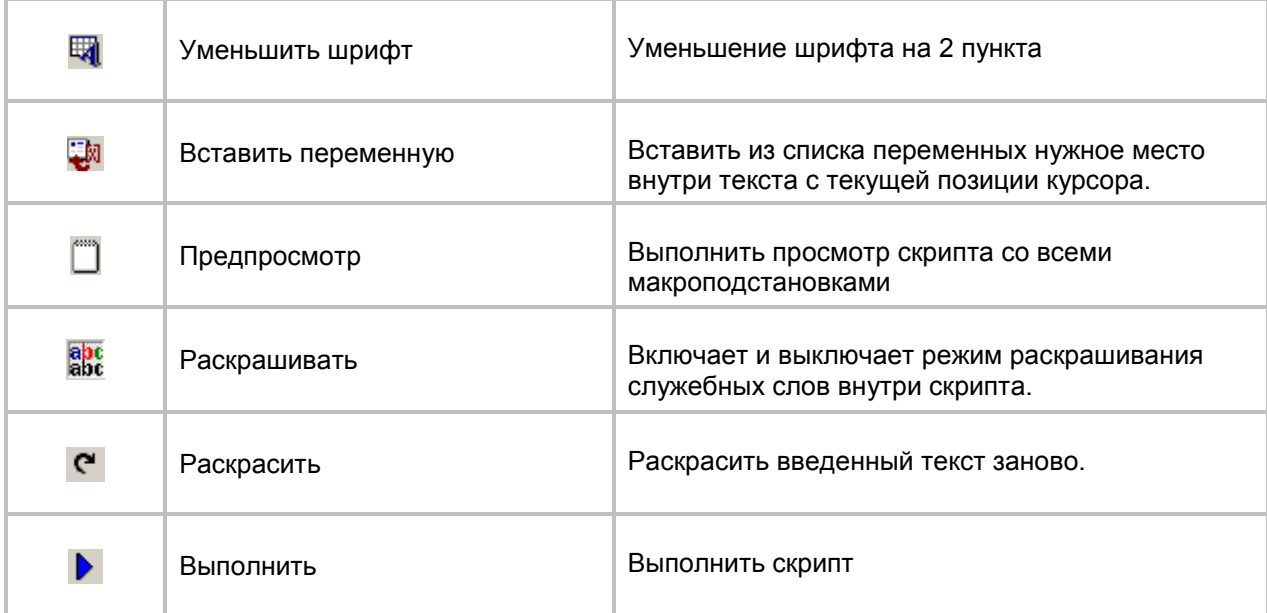

**Таблица 9.1** Функции работы с SQL скриптами.

Компонент SQL-скрипты даѐт обширные возможности по взаимодействию с SQL сервером, поэтому он постоянно развивается.

≪े

При отладке SQL скриптов рекомендуется делать копию базы данных, поскольку выполнение сценария может привести к необратимым результатам.

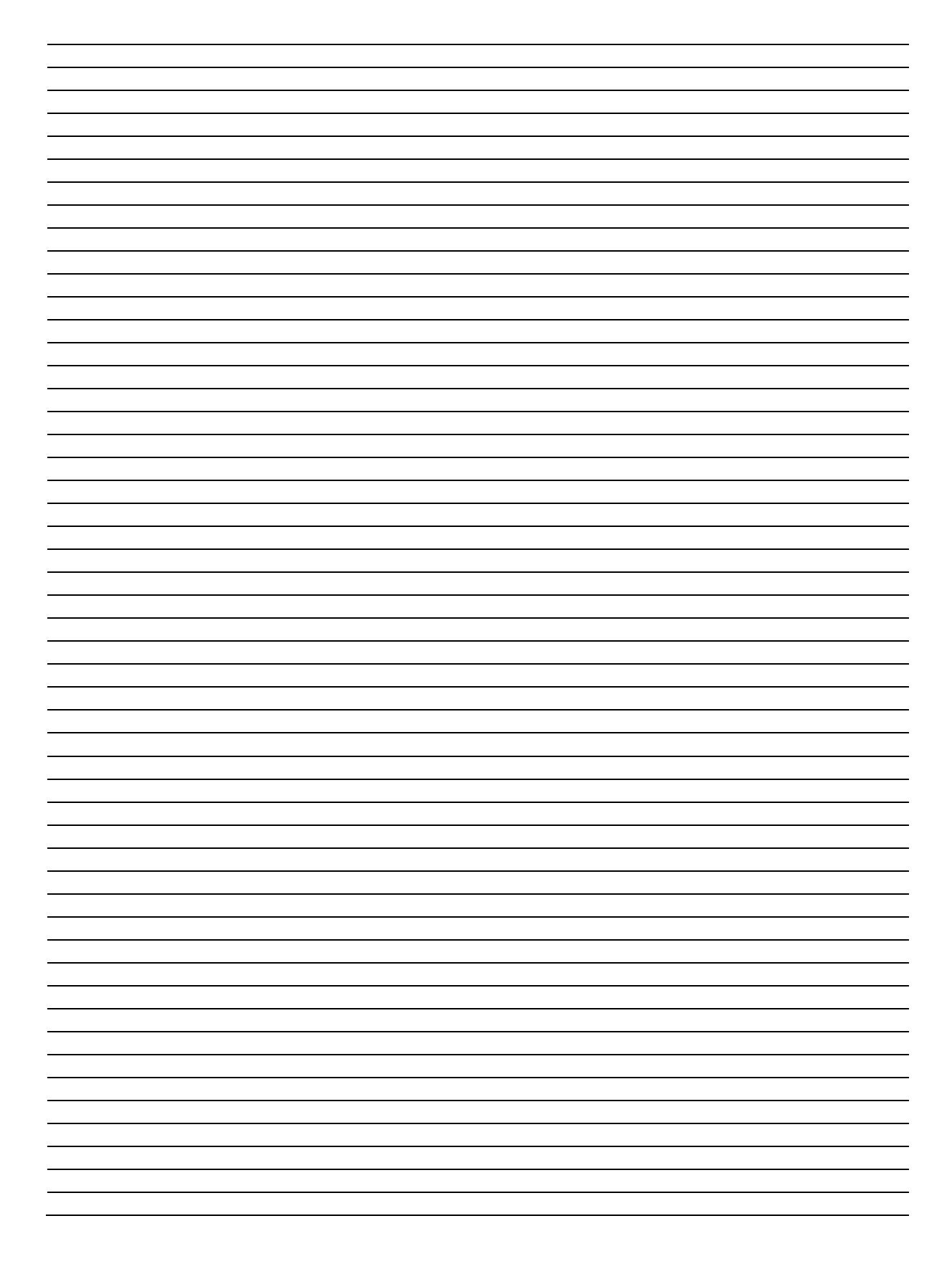